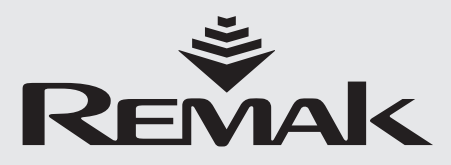

Nápovi

h.

ITED

 $\frac{1}{1610}$ 

 $(0:$ 

# **Control System for Air-Handling Units**

 $900$ 

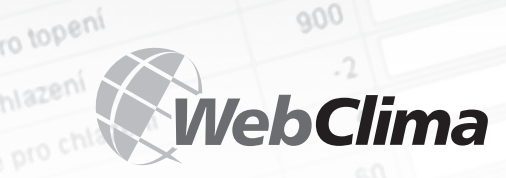

**INSTALLATION AND OPERATING INSTRUCTIONS 06/2011**OPERATING INSTRUCTIONS NSTALLATION<br>NSTALLATION

 $\rho_{\rm f}$ 0

194212 SBT RC

 $\times P13$ 

strojov

VIBC

Portretty<br>Nelsou zádné p

7 2006 10:16.1

*(Larga*) ductry výměníku

 $-50$ 

slo zeńzeni<br>Aktuální Poruchy

Mebserver . Indro

Mázev zařízení<br>Umístění zařízení

Inistera<br>číslo zařízení

Nebserverizeri

**TESS 200** 

06/2011

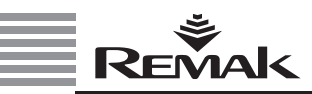

### **Contents**

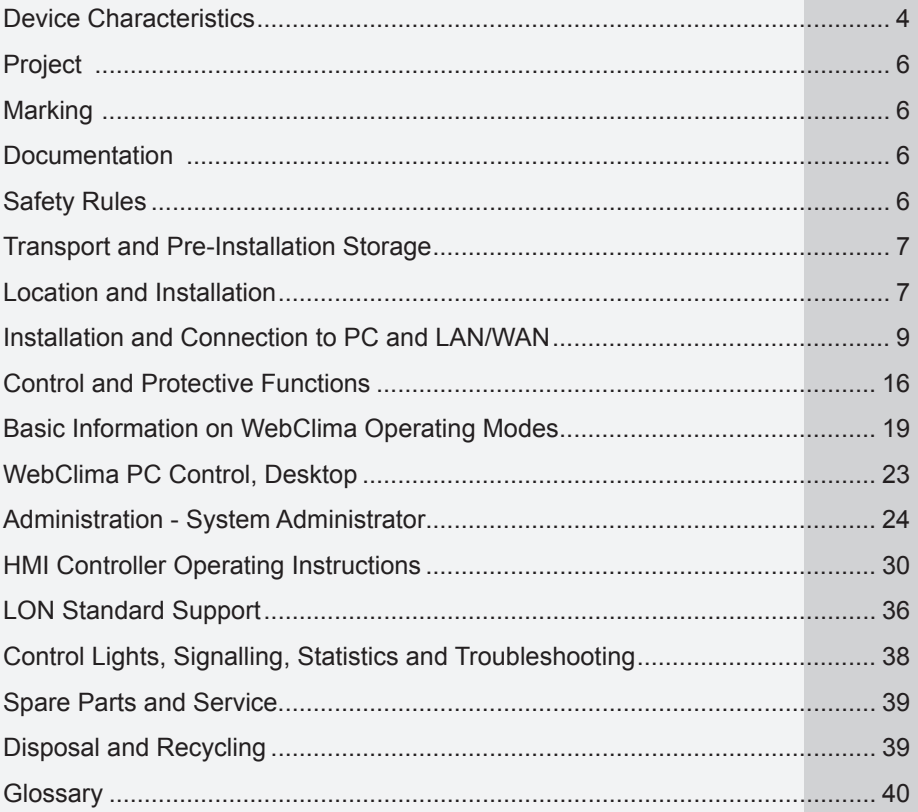

The updated version of this document is available at our website www.remak.eu

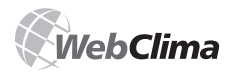

### **Introduction**

- WebClima control units are manufactured in accordance with valid Czech and European regulations and technical standards.
- $\blacksquare$  WebClima control units must be installed and used only in accordance with this documentation.
- $\blacksquare$  The manufacturer is not responsible for any damage resulting from using procedures other than specified in this documentation, and the customer bears the risk of such use.
- $\blacksquare$  The installation and operating documentation must be available for the operating and servicing staff. It is advisable to store this documentation close to the WebClima control unit.
- $\blacksquare$  When handling, installing, wiring, commissioning, repairing or servicing the WebClima control units, it is necessary to observe valid safety rules, standards and generally recognized technical rules.
- $\blacksquare$  In particular, it is necessary to use personal protective work aids (e.g. gloves) because of sharp edges and corners when performing any handling, installing, dis-

mounting, repairing or checking WebClima control units. All device connections must comply with the respective safety standards and regulations

- $\blacksquare$  Any changes or modifications to individual components of the WebClima control unit which could affect its safety and proper functioning are forbidden.
- $\blacksquare$  Before installing and using the WebClima control units, it is necessary to familiarize yourself with and observe the directions and recommendations included in the following chapters.
- $\blacksquare$  The WebClima control units, including their individual parts, are not intended, due to their concept, for direct sale to end customers. Each installation must be performed in accordance with a professional project created by a qualified air-handling designer who is responsible for the proper selection and dimensioning of components concerning their compliance with the requirements of the given application. The installation and commissioning may be performed only by an authorized company licensed in accordance with generally valid regulations.

WebClima control units are equipped with software protected by copyright. Use of the WebClima control unit is conditioned by acceptance of the Licence Agreement.

#### Licence Agreement concluded between the user of the WebClima (WBC) control unit software and REMAK a.s.

- 1. The WebClima control unit software (hereinafter referred to as the "Software") is the intellectual property of REMAK a.s. (hereinafter referred to as the "Manufacturer").
- 2. By purchasing the WebClima control unit, the owner or user (physical or legal entity) accepts this Licence Agreement, and undertakes to observe it in extenso. Unit purchase is understood as the purchaser taking the unit over from the forwarder or manufacturer. Unit use is understood as any single or continuous use of its functions, including installation, activation, connection, testing, maintenance and repairs.
- 3. The Manufacturer provides the unit owner or user with limited rights to use the Software for the purpose for which the unit has been designed by the AeroCAD designing program. The Software can be used solely along with a computer system from the Manufacturer (control unit, hereinafter referred to as the "Hardware"). The Software use must comply with the conditions and limitations included in article 4 of this agreement.
- 4. Without the written consent of the Manufacturer:
- a. You are not allowed to copy the Software from the device, reproduce or decompile it, or to use any other methods of reverse engineering.
- b. You are not allowed to utilize any parts or components of the Software (including the Help file) for any other purposes than for your own use of the Software to ensure functioning of the unit and connected air-handling devices.
- c. You must not try to acquire unauthorized access to any services, software accounts or associated internet services.
- d. You are not allowed to install or run the Software on Hardware other than that which was delivered by the Manufacturer along with the Software.
- 5. REMAK a.s. does not bear any responsibility for direct or indirect damage incurred as a consequence of unauthorized or unqualified use of the Software and/or Hardware, or for damage incurred as a consequence of failure to observe the product's Installation and Operating Instructions.
- 6. The Licence Agreement and limitations of article 4 shall stay valid even after transferring the owner's rights to the control unit or after termination of Software or Hardware use.
- 7. If you do not agree with the conditions of this Licence Agreement, you are not authorized to use the Software and/or Hardware, and you must contact the Manufacturer immediately to get information on how to return the unused product to the Manufacturer.

Acceptance of the licence conditions, if access to the unit is carried out using a PC, must be confirmed upon first login

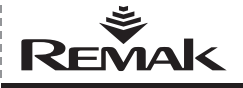

### **Device Characteristics**

### **Device Characteristics**

The WebClima (WBC) control units are complex systems which provide REMAK® air-handling and air conditioning devices with autonomous regulation, protection and control. The central module is equipped with communication technologies to communicate within the scope of the LAN/WAN network, respectively through internet.

They are designed especially for more complex air-handling devices including cooling, mixing and other functions. The WebClima control units provide high accuracy and stability of parameters, high safety and unique functions such as remote monitoring, etc.

**Figure 1** – Switchboard version with PC

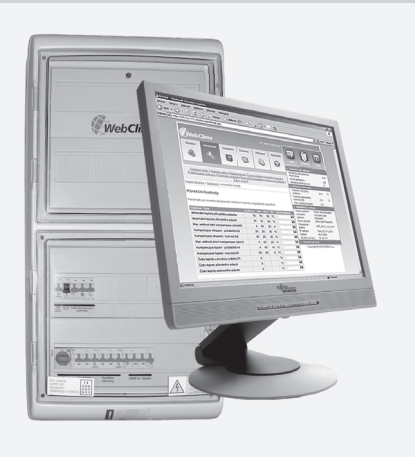

**Figure 2** – Installation in the XP unit section

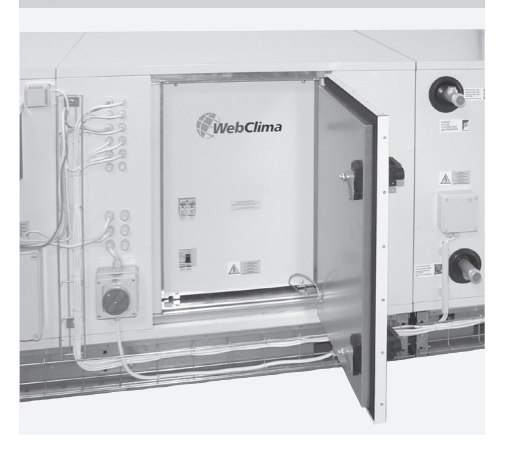

#### **Main Features**

The WebClima / WBC control unit is designed to provide:

- $\blacksquare$  Complex autonomous operating control of air-handling devices
- Room air temperature control (cascade regulation).
- Control and power supply of air-handling devices
- $\blacksquare$  Protection of connected devices

The WebClima control unit ensures all control and protection functions. It is equipped with proportional outputs for up to 4 main controllable sequences and with an ancillary digital output. Sophisticated control algorithms ensure system stability, comfort regulation and energy savings.

The WebClima (WBC) control system is delivered in standard plastic or steel-sheet distribution board boxes, degree of protection IP54. Optionally, it can also be integrated directly into the AeroMaster XP air-handling unit – using for this purpose (in a project) designed section of the IP44 protection degree with the possibility to use it also in outdoor units (equipped with heating, resp. cooling of the control unit location space).

The WebClima control unit enables two basic modes of the control:

 $\blacksquare$  Remote control using a PC configuration which can be integrated into an IT infrastructure (LAN/WAN)

 $\blacksquare$  Local control using the HMI controller which is equipped with a display (an external ancillary control device can also be used in some configurations to control operating modes or to correct desired temperatures)

An air-conditioning device equipped with the WebClima control system will become a computer server; connected to the company LAN network or internet it will provide you with above-standard features and services while minimizing operating costs. Furthermore, no specific software is needed (a common internet browser can be used).

An integrated communication card also includes, apart from the WEB server, OPC and BACnet servers, and enables integration into central control systems. The possibility of remote administration, a structured intuitive and transparent graphic user interface along with user language options, integrated documentation and help are the main advantages of this solution.

The WebClima control system minimizes operator's time needed for checking and operating the air-handling device, and among others it enables e-mailing of error messages and archiving of selected operating parameters and conditions. Another advantage is that the WebClima control unit also enables economical and energy saving operation of air-handling devices:

 $\blacksquare$  Three setting options of temperature modes are available:

- Comfort mode
- Economy (middle) mode
- Ventilating mode
- Ample options of time schedules (daily, weekly, yearly) with temperature mode and fan output programming features

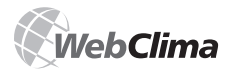

### **Device Characteristics**

- $\blacksquare$  Superior anti-freeze protection and tempering of the exchanger during standby mode.
- $\blacksquare$  Accurate analogue control of peripheral devices (depending on the controlled component).

#### **Extended Communication Abilities**

The WebClima system enables the "passive communication mode" (from the operator's point of view) through the LAN (resp. WAN) network with the SMTP server – sending error e-mails to a selected e-mal address without the need for "active" supervision of the device.

For more details, refer to "Administration - System Administrator", which also includes the possibility of sending e-mails to a cell phone in the form of SMS messages.

#### **Figure 3** – "passive communication mode"

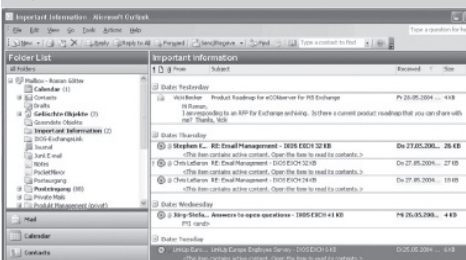

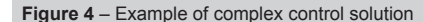

#### **HW and SW Concept of the Controller**

The design of the WebClima (WBC) system is based on the powerful Siemens Saphir (ACX 34, ACX 32) PLC controller, and the system is programmed by special REMAK regulation software to control air-handling devices.

The controller includes an integrated Siemens RCC 52.22 card enabling integration into Ethernet-type LAN networks and software based on Win CE, including e.g. a server, which serves for device default control from the PC through the special WebClima graphic user interface.

The controller and communication card operate independently. The communication card ensures access to the controller data (and their display, resp. changing) through the data interface, which ensures maximum operating reliability and security of the controller regardless of the webserver operation.

The HMI Siemens ACX84.910 manual controller can be used for local control independently of the communication card – refer to "HMI Controller Operating Instructions".

The communication card enables integration into SCADA centralized control systems (integrated OPC server) or BACnet networks (integrated BACnet server). Further option of connection to the SCADA system is enabled by the LONWorks bus. This service is ensured by an ACX51.25 communication card, which is delivered as an optional accessory to the control unit. Connection to the network is ensured by a galvanically separated TP/ FTT-10 Transceiver at a baud rate of 78 kB/s. Connecting the twin-lead cable is performed using a connector with two screw terminals.

*Note: The specific configuration for BACnet must be performed by calling up the "webclima"/Bacnetconfig.asp page. If integration is requested, REMAK will deliver on demand identifications (documentation) of the required data points of the controller.*

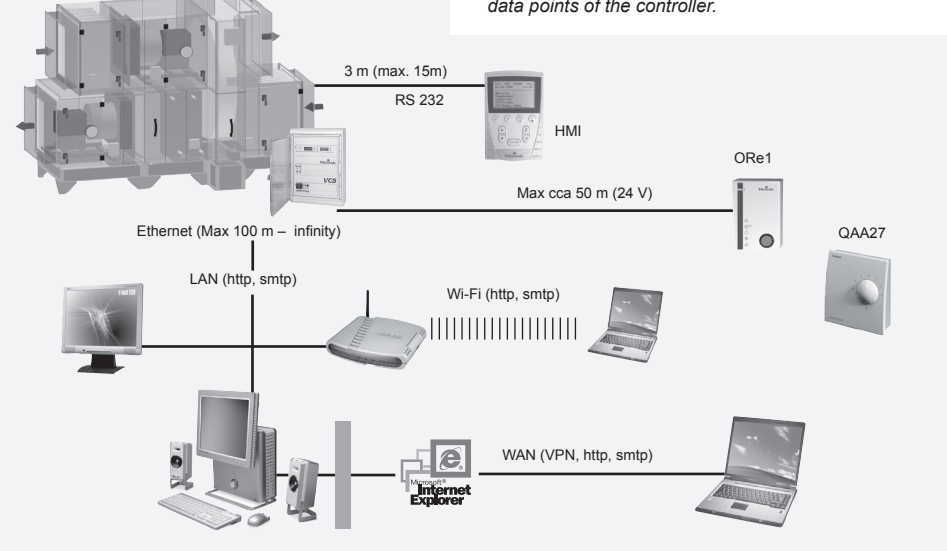

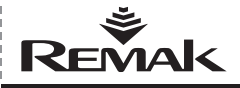

### **Project, Marking, Documentation and Safety Rules**

### **Project**

The project of the WebClima system consists in the selection of required functions and the configuration of its internal arrangement. The project is created automatically using the algorithm, an integrated part of the "AeroCad" design program which is simultaneously used for the air-handling unit design. The output project includes an accurate production specification of the control unit and the following individualized lists for a particular device:

- $\blacksquare$  List of connected devices
- $\blacksquare$  Connecting wiring diagram of all components
- $\blacksquare$  Specification of all connecting cables

### **Marking**

Each control system is marked with a unique code (generated by the "AeroCad" design program) which is included only in the accompanying documentation, not in the system, and with a serial number (for communication with the manufacturer).

### **Documentation**

The WebClima (WBC) systems can be installed and used only in accordance with the documentation delivered with the system.

#### **List of Documentation**

- $\blacksquare$  Installation and Operating Instructions
- $\blacksquare$  Configuration of the control system (summary of attachable components), terminal diagram and list of recommended cables – printed AeroCAD output of the device project.
- $\blacksquare$  Record of functional and single-part tests

#### **Other – General Documentation**

The system, resp. unit documentation also includes a collection of operating and inspection documents, and service regulations. The user is responsible for these documents.

#### **Service Regulations**

Before putting the air-handling device into permanent operation the user, in collaboration with the designer, respectively manufacturer, must issue service regulations in accordance with local legal regulations. We recommend including the following in these service regulations:

 $\blacksquare$  Air-handling device assembly description, its intended use and a description of its activities in all operating modes.

 $\blacksquare$  Description of all safety and protective elements and their functioning.

 $\blacksquare$  List of health protection principles and safety rules to be observed when operating the air-handling device.

 $\blacksquare$  List of requirements for operating staff qualification and training, a nomenclature list of personnel authorized to operate the air-handling device.

■ Detailed emergency instructions.

■ Operating particularities during deferent climatic conditions (e.g. summer or winter operation).

 $\blacksquare$  Inspection, checking and maintenance schedule, including a list of checking steps, and their recording.

#### **Documentation Availability**

Documentation delivered with the WebClima control system as well as its operating documentation must be permanently available for the operating and maintenance staff, and stored close to the WebClima control unit. Installation and operating instructions are also available on our website: http://www.remak.eu

#### **Notice**

The manufacturer reserves the right to change and/or amend this documentation to include the latest technical innovations and/or to comply with the law, without prior notice. Information on changes and/or updating is always available on our website: http://www.remak.eu

### **Safety Rules**

■ WebClima control units are manufactured in accordance with valid technical standards.

■ WebClima control units must be installed and used only in accordance with this documentation.

 $\blacksquare$  The subject that is responsible for use other than specified in this documentation is also responsible for any damage resulting from such use.

 When handling, installing, wiring, commissioning, repairing or servicing WebClima control units, it is necessary to observe valid safety rules, standards and generally recognized technical rules.

 In particular, it is necessary to use suitable tools and personal protective work aids (e.g. gloves) because of sharp edges and corners, respectively dangerous voltage when performing any handling, installing, dismounting, repairing or checking WebClima control units.

■ Any changes or modifications to individual components of the WebClima control unit which could affect its safety and proper functioning are forbidden.

■ Neither configuration nor documentation may be changed without prior consent from the manufacturer.

 $\blacksquare$  WebClima control units, including their individual parts, are not intended, due to their concept, for direct sale to end customers. Each installation must be performed in accordance with a professional project created by a qualified air-handling designer who is responsible for the proper selection and dimensioning of components concerning their compliance with the requirements of the given application.

Any connections, including connecting the WebClima unit to the power supply, must be performed in accordance with local safety regulations and standards valid for electrical wiring.

 $\blacksquare$  The wiring, installation and/or commissioning may be performed only by an authorized company, respectively by qualified worker, licensed in accordance with generally valid regulations.

 $\blacksquare$  Before installing and using the WebClima control unit, it is necessary to familiarize yourself with and observe the directions and recommendations included in the following chapters.

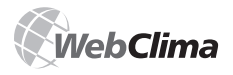

### **Commissioning**

■ The air-handling device can be put into operation only in accordance with applicable service regulations. The operating staff must comply with requirements given by the service regulations, respectively by the manufacturer (authorization of some servicing operations).

### **Transport and PreInstallation Storage**

WebClima control units are packed in cardboard boxes, or installed in the corresponding section of the air-handling unit. When handling them, it is necessary to observe the rules for fragile goods handling.

WebClima control units can be stored in storerooms which must comply with following conditions:

- $\blacksquare$  Maximum relative air humidity below 85 %, without condensation of moisture.
- Ambient temperature range from -25 $^{\circ}$ C to +60  $^{\circ}$ C

Stored WebClima control units must be protected against penetration by dust, water, acids or corrosive substances or other substances that can negatively affect their construction and components (degradation of plastic parts and insulating materials, etc.).

### **Location and Installation**

The location of the WebClima control unit must be selected concerning easy access of the operator and cable connecting. The surface for the unit installation must be flat and without bumps.

It is important to leave enough space on the operating side of the WebClima control unit to enable its maintenance and servicing. Prior to installation, check the delivery for completeness and intactness.

WebClima control units are intended for normal environmental conditions (dust, moisture and chemical-free and non-explosive indoor environment).

They can be mounted directly on A and B combustibility grade materials in accordance with the EN 13 501-1 standard.

Permissible ambient temperature: 0 °C to +35 °C

The WebClima control unit delivered in plastic distribution board boxes can be hung directly on a wall, or partly embedded into plaster (allowing the cover to be removed). The WebClima control unit delivered in steel-sheet distribution board boxes can also be installed directly onto the floor. Connecting cables can be led in using cable trenches, cable trays, or led under plaster. The power cables are connected from the bottom side.

For fixing the control unit onto a wall, we recommend using wall-dowels and wood screws dimensioned according to the wall structure.

*Note: The above applies also for air-handling units, respectively their Installation, and Operating Instructions must be observed.*

### **Commissioning**

#### **Mounting and Wiring Check**

Before putting the device into operation for the first time it is necessary to perform a thorough check and verification of all connections of elements of the control system in accordance with the wiring diagram delivered with the particular control unit. The system must not be powered until this check has been performed.

In particular the completeness, locations and connecting of thermal sensors, fan and heater thermo-contacts must be checked in accordance with the M&C project. Further, connections of all alarm inputs must also be checked.

It is also necessary to check fans, electric heaters, heat exchangers, filters and all other components of the connected air-handling unit for correct installation in accordance with the documentation delivered with the air-handling unit.

The above-mentioned checks must include functional testing of individual components.

Special attention must be paid to conductive interconnection of all parts of the air-handling unit and other related devices.

#### **Wiring Conditions**

The wiring must be performed following valid standards and local safety regulations. In accordance with these local regulations, the initial inspection of the entire device must also be performed prior to its commissioning.

#### **Adjustment**

The WebClima control unit is produced in accordance with the customer's requirements and configuration (the project), and during production it is preset to the basic parameters and thus ready for operation. Providing it is correctly installed, the control unit will start up and regulate the air-handling device to the preset parameters.

The professional operator performing the commissioning must always check, respectively adjust, operating parameters for the air-handling unit according to the actual arrangement and behaviour of the control system, operation or local conditions.

This applies especially for **control constants and parameters, correction values, temperature modes and time-schedules**.

Access to the data points is enabled via PC using WebClima software, respectively via the HIM controller. For adjustment of the PC and cooperating device, refer to the chapter "Connection to PC and LAN/WAN". The operating instructions are described in a web application; respectively it is necessary to follow the chapter "HMI Controller Operating Instructions".

You can also use additional help directly on individual pages of the WebClima user interface.

**Control of user access and relationship to IT systems** represent an important part of the system setting. Default factory settings must be readjusted to the user's and service needs in the course of commissioning.

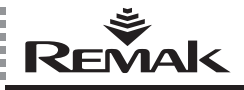

### **Commissioning**

The basic preset parameters that must be readjusted during commissioning:

- $\blacksquare$  User accounts (names, passwords and users' "roles" /authorizations)
- $\blacksquare$  Settings for LAN network connection (if required).

#### **Other Settings:**

- $\blacksquare$  Contact information supplier, resp. service or administrator.
- $\blacksquare$  Device identification name, number, location actual or according to the project.

To optimize cooperation of the WebClima control unit with peripherals, it is necessary to adjust the appropriate values of analogue control signals for heating, cooling, heat recovery and mixing in the "Settings / Configuration" menu. These values are optional from the range of 0-10 V or 2-10 V (preset).

The 2-10 V values are typically suitable for REMAK, resp. Belimo actuators; on the other hand, for the rotary heat exchanger with a frequency inverter it is necessary to adjust the signal of 0-10 V. Optionally, the prerecuperation mixing priority can be selected, refer also to "Regulation".

#### **Notice**

Parameters are structured so that they are available to users according to their authorization. The "role" must be assigned to individual users in accordance with their qualification and operational responsibility.

#### **Basic Parameterization**

– refer to "Administration - System Administrator".

#### **General Overview of Parameters**

For a general overview of parameters accessible from the menu and users' authorizations, refer to "WebClima – Review of Factory Preset Parameters Values". For an overview of parameters and default values of the HMI controller, refer to "*HMI Controller Operating Instructions*".

#### **Important Notice**

Proper assembly, installation and commissioning are essential for faultless and safe operation of the WebClima control unit. The components connected to the WebClima control unit must comply with the specification included in the WebClima control unit documentation.

During the service life of the device, it is necessary to observe procedures included in the manufacture's documentation delivered with the device, as well as service regulations issued by the user of the device.

#### **Location of Control System Sensors**

#### **Sensor NS 120 of the inlet air temperature**

The sensor must always be situated behind the heater or cooler. It must not be situated in the room. If the airhandling unit ensures dehumidification functions, an inlet air temperature-humidity combined sensor (QFM 2120) situated in a common casing will be used instead of the standard NS 120 sensor.

#### **Thermal sensor (NS 130R)**

The thermal sensor, which is a part of the VO water heater antifreeze protection (return water temperature measurement) must be situated in the return water pipe of the water heater so that it will be sufficiently bathed with water. The heating circuit must comply with all required functions needed for control and safe operation in accordance with the specifications included in the project documentation of the air-handling device (among others, water flow discharge and temperature, respectively to be filled with antifreeze medium).

#### **Outdoor Air Temperature Sensor**

The outdoor air temperature sensor should be situated actually outdoors – only then are all functions of the control system ensured even during the STOP mode, respectively immediately after starting up (i.e. pre-recuperation of the heater corresponding to the outdoor temperature). If this sensor is situated in the fresh air supply duct inside the building, the measured temperature will be correct only if fans operate (air is flowing). Otherwise, the starting conditions will be incorrect - which can endanger the safety of the air-handling device, and even cause an accident in the exchanger.

#### **Room Temperature Sensors**

Optionally, a room (NS100) or duct (NS120) sensor can be used by the designer. If the air-handling unit ensures dehumidification functions, an inlet air temperature-humidity combined sensor situated in a common casing will be used. According to the designer's selection, the room temperature (as standard NS 100) and humidity sensors can be replaced by the QFA 2020 sensor, respectively the duct temperature (as standard NS 120) and humidity sensors can be replaced by the QFA 2120.

• **Room sensor** needs to be situated in a "representative" place for the room temperature. It must not be affected by local effects (heaters, window, vertical distribution of the room temperature, etc.)

• **Duct sensor** must be placed in the room air outlet duct – the advantage is that it can measure mean temperatures of the air exhausted from the room – without influence from local effects (besides that, it is hidden in the duct and cannot be seen).

#### **Antifreeze protection sensor (NS 120)**

Sensor must be situated in the outlet air duct behind the heat exchanger.

#### **Sensor for control of the preheating temperature**

The sensor must be situated behind the preheating EO heater, but in front of other air temperature adjusting elements. A capillary tube of additional antifreeze protection – if not installed within the air-handling unit by the manufacturer – must be (wavy shaped) led through the entire cross-section along the rear side of the water heater using the prepared clips.

*Notice: If necessary (e.g. to compensate the influence of the duct length, etc.) it is possible set the corrections of measured temperature values (± 3°C).*

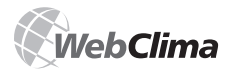

#### **Humidity Sensor**

Refer to the information on temperature sensors above.

#### **Device Handling Conditions**

Only properly qualified personnel are allowed to commission, operate and service this device.

 $\blacksquare$  Only personnel who have been provably trained by the purchaser (manufacturer or authorized manufacturer's representative) in accordance with service regulations valid for the respective air-handling device and warned of possible risks and hazards can operate the WebClima control unit.

 $\blacksquare$  The removal, bypassing or disconnecting of safety equipment and functions, or protective devices, is forbidden.

 $\blacksquare$  Only faultless air-handling components can be used. Failures which can affect device safety must be removed immediately.

 $\blacksquare$  All precautions concerning electrical accidents must be strictly observed. Any actions restricting safety and/or protective precautions, even temporarily, must be strictly avoided.

 $\blacksquare$  By no means may any quards or other safety equipment be removed. The device and its components may not be operated if safety devices or precautions are ineffective, or if their functioning is restricted.

 $\blacksquare$  Actions which could break the prescribed separation of safe low voltage must be avoided.

 $\blacksquare$  When replacing fuses, the voltage-free state of the control unit must be ensured and only prescribed fuses and protective elements can be used.

 $\blacksquare$  The harmful effects of electromagnetic emissions and overvoltage to signal, control, and power cables, which could cause dangerous unwanted actions or destroy electronic elements, must be avoided.

 $\blacksquare$  Never work on an energized device! Before performing any work on the air-handling unit, disconnect the power supply by means of the main switch, and lock it in its offposition. Use protective work aids in accordance with the service regulations and valid local standards.

 $\blacksquare$  If individual construction assemblies (e.g. el. heater, fan, etc.) are equipped with service switches, they can be switched off by using the appropriate service switch providing that this action is allowed by service regulations, and enabled by features and conditions of the system.

 $\blacksquare$  Never use abrasive cleaners, acid, alkali or solutions aggressive to plastics to clean the control unit.

 $\blacksquare$  Avoid water splashing, hitting and vibrations.

 $\blacksquare$  Air-handling components must always be installed in accordance with the corresponding installation instructions.

Keep all protective elements faultless. After removing failures such as short circuits, etc, always check the function of protective elements; also check the condition of the main and additional interconnections and grounding.

To keep the operation safe, it is necessary to check the condition of pumps of water heaters and coolers – i.e. manually check their rotation, and verify their output curves (power oversizing lowers the quality of the control).

#### **Warning**

Remote control (as well as automatic time schedules) must always be taken into account when working (inspecting, maintaining, repairing, etc.) on the air-handling device. Therefore, safe access must be ensured - by turning off and securing the main switch – to avoid the device being started by another user.

### **Installation and Connection to PC and LAN/WA**

#### **Basic Requirements**

The comfort version of the WebClima system can be operated from your PC using an internet browser.

The PC must be equipped with an Ethernet network card with the RJ-45 connector, or connected to the LAN network - the WebClima system can be connected directly to (one) PC or integrated into the LAN, resp. WAN network, and is accessible from any computer (access authorization is needed) in the network. The TCP/IP protocol must be installed on your PC (to install the TCP/IP protocol, refer to your operating system manual).

#### **Notice**

To ensure proper interoperation of the internet browser on your PC directly connected to the WebClima unit, it is necessary to disable proxy server! In Internet Explorer 6: Go to "Tools" / "Internet Options" >> "Connections" >> button / "Local network options" / "Specify" … lower half of the window = "Proxy server" box – must not be checked (see figure #5).

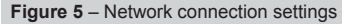

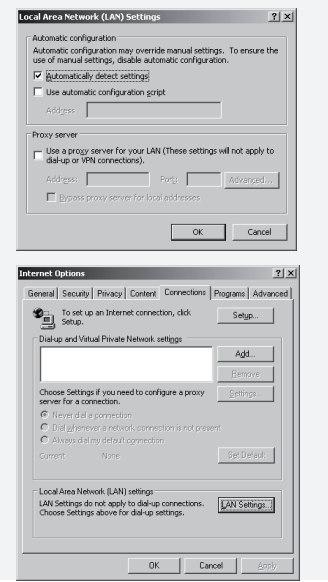

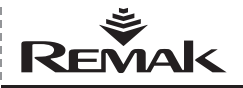

#### **Warning**

Before putting the WebClima control unit operated by PC, respectively via LAN network, into operation, the installation of the controlled air-handling unit must be checked to see whether it has been performed in accordance with its Installation and Operating Instructions (installation, inspections, safety precautions, heating media, etc.)! Refer to *"Location and Installation"*.

#### **Default WebClima IP Address Setting**

During production, the WebClima unit was assigned the fixed IP address: **192.168.1.199,** mask 255.255.255.0, and the default port 0.0.0.0.

#### **Notice**

If this address cannot be used in LAN, it is necessary to change the setting from the computer (directly connected PC as described below) before connecting it to the network.

#### **WebClima System Start-up Procedure**

#### **1. Step: WebClima System Connection:**

**Figure 6** – WebClima unit connected directly to PC

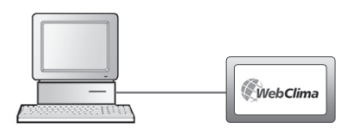

#### **WebClima + stand-alone PC = WebClima unit connected directly to PC**

Using the Ethernet crossed cable\* (UTP cable, RJ-45 connectors) connect the WebClima unit ("LAN" socket on the upper side of the controller) to the network card of your computer.

**Figure 7** *Attention: Connector RJ-45 marked X13 SERVICE cannot be used! It is intended for HMI controller – refer to "HMI Controller Operating Instructions".*

> MMax. length of the cable between the WebClima and computer can be 100 m;

however, we recommend 80 m. Switch the WebClima main switch on.

If a greater distance between the PC and WebClima unit is desired, it will be necessary to use a structured network (Ethernet) including active network elements – see below, or contact a specialized PC and IT supplier.

#### **Connecting the WebClima Unit to LAN**

#### **Warning**

If the default IP address of the WebClima unit cannot be used in the LAN network – i.e. a different address range is used in the LAN network (e.g. 10.0.0…, 192.168.10…..), or the existing PC within the LAN network has already been assigned the IP address …199 (can be verified by the "ping + IP address" command) which must be retained - it is necessary to change the WebClima IP address setting from the computer (as described above) before connecting it to the network.

If you are not an administrator of the LAN network, you will have to contact your LAN administrator. The same applies if you are not an administrator of your computer.

Using the Ethernet cable (not included in the WebClima delivery) connect the WebClima unit to the LAN network connecting point in the same way as any other LAN device. The same conditions as in step 1 (connecting points, cable lengths) apply for connection to LAN.

The WebClima unit works in a LAN network as a common computer based on Windows CE with a webserver. Maximum WebClima unit distance from an active network element must comply with the Ethernet network conditions.

*Notice: The WebClima unit can also be connected to the LAN network via the wi-fi access point in the client mode, etc. – consult your network administrator.*

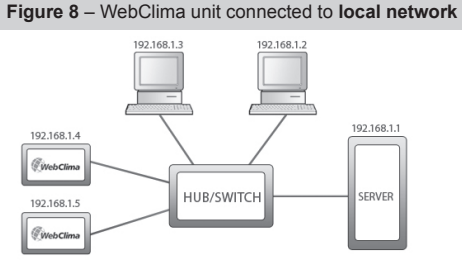

To be able to operate the WebClima unit, a unique IP address within the network range (see fig. # 8) must be assigned to the WebClima unit. Go to "Connection" >> "LAN connection" (refer to Step 4: Activation).

Always restart the WebClima unit after assigning a new IP address – the new setting is applied after restart.

Attention! Always consult your network administrator if connecting the WebClima to LAN.

#### **2. Step: Computer Configuration - TCP/IP Settings**

#### **Warning**

In this step, settings of the PC using Microsoft Windows® 2000 and XP are described; if you use other operating systems (Win98, ME, or Linux …) you will have to perform corresponding settings of your computer in accordance with your operating system user manual, or ask an expert for help. This setting procedure is needed only for a permanent direct connection to PC, or to change the WebClima settings before its integration into the LAN network.

*<sup>\*</sup> This cable is not included in the WebClima delivery.*

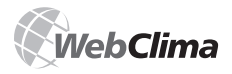

After setting the WebClima unit (following the below described procedure), and when the WebClima default address complies with network addressing, it is only necessary to enable new hardware in the infrastructure administration – there is no need to make any other adjustments to individual PCs.

#### **Adjust PC network card settings in Windows:**

Go to "Start" >> "Settings" >> "Control Panel" >> "Network and telephone connection" >> (Windows XP "Network connection"). Click (right mouse button) on "Local network connection", then on "Properties", and display "Internet protocol (TCP/IP)" properties".

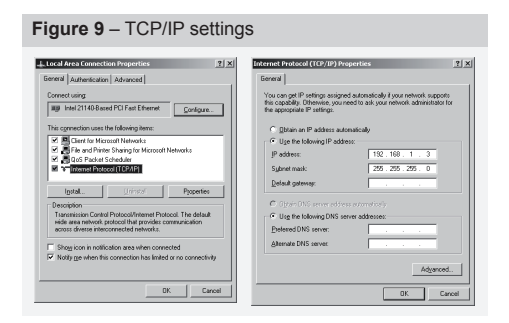

If the protocol is not found in the list of items (it is not installed), add the item to the system. Click the "Install" button, select the "Internet protocol (TCP/IP)", and follow the instructions on the screen.

Select item "Use the following IP address". Type "192.168.1.3"\*\* into the "IP address" box and "255.255.255.0" into the "Network mask" box.

Do not type anything into the item boxes of the second part of the window (leave them blank).

If you are prompted by the system to restart, confirm the restart immediately.

#### **Connection, resp. TCP/IP Protocol Verification**

To verify the settings and connection, type the WebClima address into the URL box of the internet browser (the WebClima system must be switched on); it should start functioning in 0.5 – 3 minutes - the time needed to initialize the webserver.

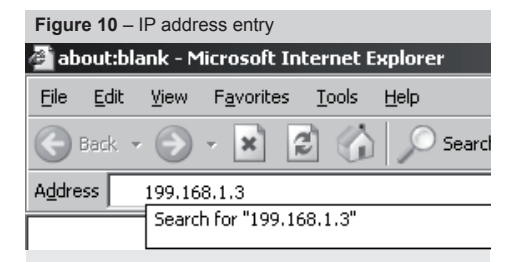

After sending the request, and if the settings and connecting are correct, the WebClima unit is ready to be configured, and the login window is displayed on the screen requesting the user name and password.

#### **Figure11** – Login window

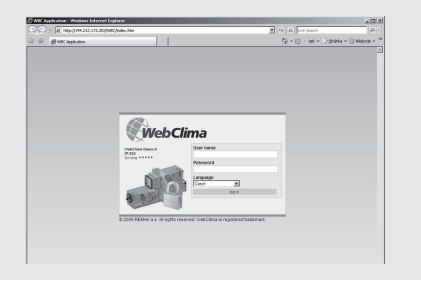

If you encounter any problems, contact customer support.

#### **3. Step: WebClima Control Unit Connection Setting**

The WebClima can be configured via the web interface (which serves also for routine system operation control). Type the following address http://192.168.1.199 into your browser, and confirm with "Enter".

Notice: The WebClima unit configuration itself is not dependent on the type of browser used.

Enter the following user name and password into the boxes of the login window – see fig  $\#11$ :

Username: User4 Password: passw4

These access parameters were preset during the WebClima unit production (first start). Attention: The preset user name and password are valid only until they are changed.

Notice: The user can also select the language in the login window to communicate with the WebClima control unit. Default languages are: Czech, English, and Russian. Local distributors can arrange localization into local languages.

These logins represent the highest user authorization (Role: "Service") – this authorization level should be reserved for the installation supplier and service provider.

*Note: The highest user level account – "Manufacturer" – has been set in the factory for production checking purposes. This account must be deleted for security reasons, especially if the device is accessible via internet.*

<sup>\*\*</sup> In the last position of the IP address any number from 1 to 254 can be used, except for 199, which is assigned to the WebClima unit.

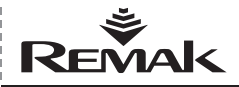

#### **Figure12** – WebClima Users' Administration

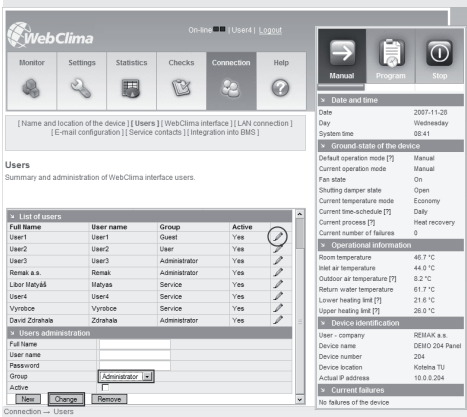

To ensure controlled access, we recommend changing the user name and password after the first login. Go to "Connection" >> "Users" >>, and after clicking on the editing icon (circled) you can change the User name and Password in the bottom part of the form. Click on the "Change" button to confirm the changes – refer to Administration.

#### **Warning**

After changing the user name and password, the original user name and password cannot be used. Keep your user name and password in a safe (confidential) place. If you forget or lose them, contact the manufacturer or authorized service representatives.

In addition to service access, it is also necessary to change other preset users according to actually authorized users to enable access by the operating staff.

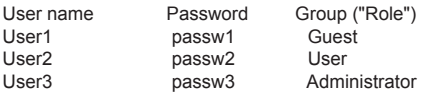

Unnecessary users can be deleted, and new ones added (the maximum possible number of users is 16).

During the device activation, it is advisable to establish at least a device administrator who can further administer users himself after taking the device over - however, only lower access levels; if more users at the administrator's level are needed (e.g. for different shifts or deputies, etc.) they must be assigned from the "Service" level.

*Notice: If the users' settings are not performed in this phase of commissioning, it is necessary to enter users' data during the training or device handover at the latest.*

For a further description of users' administration, authorization and interrelations of structured user logins, refer to "*Administration*" and WebClima interface Help.

#### **4. Step: How to change the WebClima IP address**

You can change the WebClima IP address to operate it within your network from the page "Connection" >> "LAN connection"

#### **Figure13** – IP address change

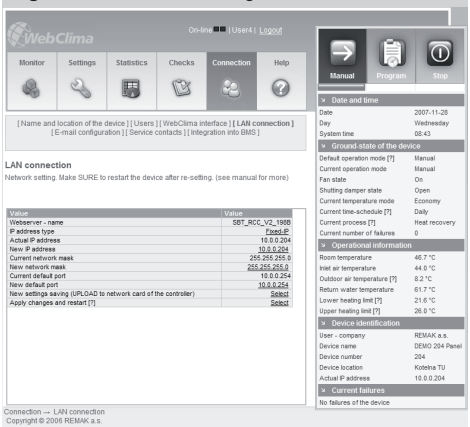

Enter the required data into the fields allowing logging and click on  $\overline{a}$  to save.

Field by field, fill in and save all items (New … address, mask or port).

Then save the new setting by selecting the "Save" option in the "UPLOAD to network card of the controller" item.

Finally, restart the WebClima system using the "Apply" option in the "Apply changes and restart" item.

After restarting, the device will report a new address (it takes approx. 3 minutes to initialize)\*\*.

If the network segment has been changed, it is necessary to change the network connection of your PC according to the compatible WebClima system (resp. LAN) to restore communication, and then the WebClima device can be connected to the LAN network.

The network connection address in your browser must also be changed to the new one to enable login.

#### **Notice – The LAN connection settings**

Be considerate and careful when changing the LAN settings; thoroughly check and save each adjustable item (address, mask or port), upload changes – and then apply changes using the "Apply changes and restart" (Attention: Do not restart the device by switching it off or disconnecting it from the power supply – the" changes must be applied using the "Apply changes and restart" option, which simultaneously archives the settings;

<sup>\*\*)</sup> This delay is generally applied for each start or restart of the device. Login is not possible during initiation.

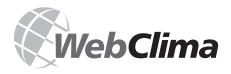

this is necessary to restart the device after incidental power supply failure; otherwise, there is a risk of uncontrollable changes of settings.)

*Notice: The records/settings cannot be changed – even if they were uploaded - until the restart is performed (they are applied after the restart, until then the original last setpoints are applied). However, if they were already uploaded and saved, they cannot be cancelled - only original values can be changed. The reset must be made otherwise*  the changes will be applied upon the first power supply *disconnection (unexpected power failure, etc.)*

*Notice: Restart of the air-handling control takes a matter of seconds-there is no relation to the webserver initiation; during restarting, the standard starting sequences of the connected air-handling device are applied – i.e. opening of dampers, preheating, fan start up…*

We strongly recommend not using the configuration assigning the IP address by the DHCP server, use the Fixed IP address.

#### **Warning**

If the IP address of the given device is lost (e.g. after changing and initiating the LAN settings), and the connection is not made (no response on the ping IP address command, etc.), the default (factory) IP address will have to be reset, then follow the procedure as with the new device.

Alternatively, the HMI controller can be used to set the required connecting parameters and restart the device. For the HMI controller use, refer to "*HMI Controller Operating Instructions*".

*Notice: As a last resort, the device can be found within the network via MAC address (mentioned on the type plate) – contact network administrator.*

#### **Default (Factory) IP Address Resetting**

The default (factory) IP address can be reset by briefly switching up and down the fourth switch (last on the right) in the DIL Switch group (DIL S6) which is situated in the bottom right corner of the controller board above the RJ-45 X13 SERVICE connector.

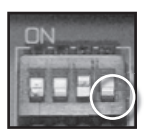

#### **Warning**

The default (factory) IP address can be reset by briefly switching up and down the fourth switch (last on the right) in the DIL Switch group (DIL S6) which is situated in the bottom right corner of the controller board above the RJ-45 X13 SERVICE connector.

#### **E-mail Messaging Settings**

The description of the e-mail configuration can be found in "E-Mail Configuration".

#### **Internet Integration**

By connecting the WebClima system to the local network via the above-mentioned setting of the IP address and authorization of users, the basic (direct-interactive) monitoring and operating possibilities within the local network or by PC are enabled.

To enable access to the WebClima system via internet, it is necessary to ensure direct access to the device from internet.

*Notice: This is necessary especially if supervision (operation, service) outside the company is required.*

#### **To connect your WebClima system to the internet, contact your network administrator**

In doing so, we recommend the following:

 $\blacksquare$  Implement the WebClima unit into the secured inner network after the router / network firewall. The direct access to the unit must be ensured by further directing.

 $\blacksquare$  To increase security, we recommend locating the device in the reserved network (DMZ) which is not a part of the company's LAN network, or accessing the device via the company's VPN.

#### **Setting the Network Elements to enable WebClima Access via Internet**

Ask your local network administrator to perform these activities!

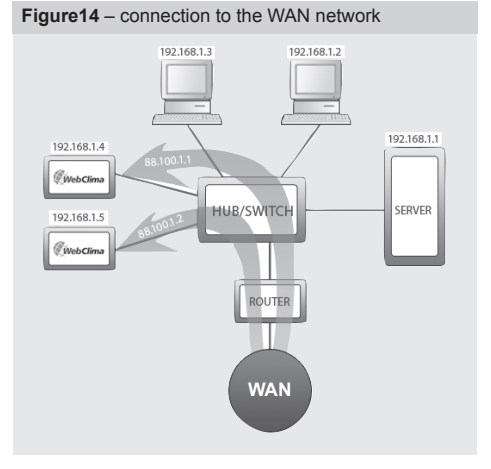

<sup>\*</sup> The settings are always included in the documentation, the wiring diagram, of the WebClima control unit

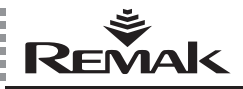

The network administrator in this case has at their disposal 2 public static IP addresses for the WebClima control unit: 88.100.1.1 and 88.100.1.2

The administrator can set the IP address translation at the router, for example, as follows:

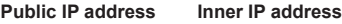

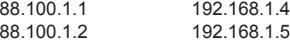

or (to minimize the need for public addresses) leading through only one public IP address and communication port.

#### **Warning to the network administrator**

To enable access via internet it is necessary to enable access to the inner IP address via port 80 (http). Other communication ports must be DISABLED to keep the operation secure!

**REMAK does not bear any responsibility for any misuse of the WebClima software (Windows CE) or unauthorized penetration of the inner LAN network due to insufficient inner network security.** 

#### **Internet Browser Settings to operate the WebClima System**

Support of JavaScript and cookies must be enabled to ensure correct functioning of the browser interface on each PC connected to the WebClima system. JavaScript is used to update values in the right (information) panel and for programming time schedules, and cookies are used for login. Further, file opening in new windows must also be enabled.

As the parameters are measured on-line, we also recommend adjusting the temporary files retention (cache settings) in the internet browser (this is essential especially for MS Internet Explorer). The browser must verify the actual page version in every access to the page. Otherwise, saved not current values of parameters can be presented. If you have any doubts whether the read data are correct, refresh the page by clicking on the refresh icon on the browser menu bar, or use shortcut keys CTRL+F5 – forced page loading outside cache.

The WebClima graphic user interface is optimized for Microsoft Internet Explorer 6.0/7.0 and FireFox 2.0.

Other web browsers' settings must be checked in accordance with the following instructions.

#### **Internet Explorer 6.0 and above**

#### **Internet Explorer JavaScript Support:**

Go to the Internet Explorer menu "Tools" / "Internet Options" >> "Security" >> "Custom Level" >> "Scripting" – must be enabled.

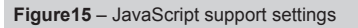

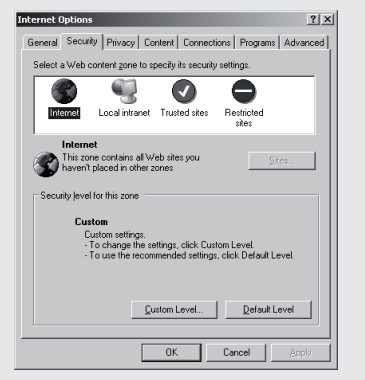

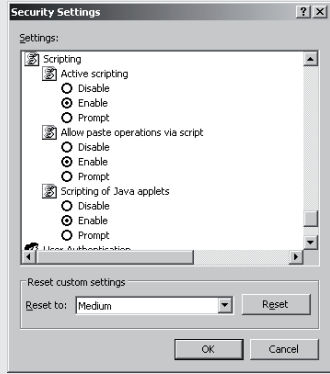

![](_page_14_Picture_0.jpeg)

#### **Internet Settings (Explorer Cookies):**

Go to the Internet Explorer menu "Tools" / "Internet Options" >> "Privacy" >> "Advanced" >> "Accept Cookies" (see fig. # 16)

![](_page_14_Picture_5.jpeg)

#### **Temporary Files' Settings**

Go to the Internet Explorer menu "Tools" / "Internet Options" >>, "General >> "Temporary Internet files" >> "Settings...".

![](_page_14_Picture_128.jpeg)

In the following window "Setting" >> "Check fro newer versions of stored files >> select "Every visit to the page" >> set "Amount of disk space to use:" to the minimum (1MB). Then save the settings clicking the "OK" button.

![](_page_14_Picture_129.jpeg)

#### **Mozilla Firefox**

#### **Mozilla Firefox JavaScript support**

Go to menu "Tools" / "Options" >> bookmark "Contents" >> Enable JavaScript should be checked.

*Note: The control setting with Mozilla Firefox is the same as with Microsoft Windows and Linux systems.*

![](_page_14_Picture_130.jpeg)

#### **Mozilla Firefox Cookies Settings**

Go to menu "Tools" / "Options" >> bookmark "Private" >> menu Cookies >> cookies should not be blocked, if so enable servers to set cookies.

![](_page_15_Picture_0.jpeg)

#### **Figure 20** – Cookies settings (Firefox)

![](_page_15_Picture_3.jpeg)

Other browsers can be set similarly (however, the WebClima manufacturer does not guarantee their proper functionality).

#### **Proxy servers**

The proxy severs must be disabled if direct connection PC <-> WebClima is used.

**Disabling proxy servers - Internet Explorer:** Go to "Tools" / "Internet Options" >> "Connections" >> "Local network options" >> uncheck the box "Proxy server"

**Disabling proxy servers - Firefox:** Go to menu "Tools" / "Options" >> … >>"Expanded>> bookmark "Network" >> Settings >> check the "Direct network connection".

**If access is made within LAN, contact your LAN/PC administrator to perform the settings**.

#### **Basic WebClima System Operation Settings - Recapitulation**

ZThe basic WebClima system commissioning settings to prepare it for operating staff:

 $\blacksquare$  Assigning authorization groups to users and their setting before putting the unit into operation (to ensure unit security against unauthorized access).

- $\blacksquare$  System time setting\*
- $\blacksquare$  Service contact entering
- $\blacksquare$  E-mail communication setting

The user administration and setting have already been mentioned above – see Commissioning; for further information, refer to Administration.

For HMI controller user authorization setting, refer to HMI Controller Operating Instructions.

### **Control and Protective Functions**

*Note: This chapter includes only basic control and protective functions. Detailed planning, resp. compatibility of the entire system is ensured by configuration using the "AeroCad" designing software. For more information contact REMAK, a.s.*

#### **Main Control Functions**

The WebClima control unit enables automatic control of the following basic control functions to control the temperature of the air:

- $H$  Heating
- Cooling
- $Mixin<sub>a</sub>$
- Recuperation (heat recovery)
- $\blacksquare$  Dehumidification

 $\blacksquare$  Virtual PID controllers with adjustable constants are assigned for each of the above-mentioned functions. Default parameters are set during production. These parameters can be changed via the WebClima user interface in the menu "Settings" >> ["Control parameters"].

 $\blacksquare$  Checking, resp. optimizing these parameters is an essential part of the WebClima commissioning!

 $\blacksquare$  The control ensures economical operation while keeping the hygienic minimum of fresh air delivered. The air cascade temperature regulation is controlled to ensure the desired room temperature.

 $\blacksquare$  The desired room temperature of the air-conditioned room can be assigned by selecting one of three temperature modes. Each mode includes adjustable temperature values to keep the desired room temperature (low limit for heating and high limit for cooling); these values can be changed via the WebClima user interface menu "Settings" >> ["Temperature modes"].

 $\blacksquare$  First, the control algorithm starts to regulate the processes which do not require energy, i.e. mixing and heat exchange (their interaction can be configured). If control of these processes is not sufficient to keep the required parameters, or these processes are not included in the air-handling unit, then the control processes of heating and cooling are applied. The control algorithm will not allow simultaneous application of heating and cooling; only one control sequence is active. This does not apply for special control applications with controlled dehumidification, where cooling can be activated for dehumidification and after cooling the air down, the heater can be activated for air reheating up to the required temperature.

#### **Temperature Correction and Limitation**

It is possible to set limits for maximum and minimum temperature of the supply air, or to set other correction, resp. comfort values (e.g. compensation of setpoint)

#### **Auxiliary Control Functions**

The WebClima control unit in most configurations allows you to add an auxiliary function to the basic control function. It is possible to select always only one of the following auxiliary functions:

- ON/OFF, heat recovery regulation\*
- $\blacksquare$  Water preheating
- $\blacksquare$  Electric preheating
- $\blacksquare$  Electric reheating
- $\blacksquare$  Heating water supply switching

All auxiliary functions have only two-point control. They cannot be used with the Ore1 driver for external control of operating modes.

<sup>\*</sup> The WebClima system automatically switches between summer and winter system time in accordance with standard European terms

#### **Description of Main Control and Protective Functions**

The WebClima control unit cooperating with the appropriate sensors provides the air-handling device with complex protection, including active antifreeze protection, monitoring of fan operational states and filter fouling. Any deviation from the defined states or parameter ranges is monitored and signalled while the safety measures are simultaneously activated. Depending on the failure's seriousness, the following is applied:

 $\blacksquare$  The failure is signalled and protective measures are automatically applied; after the failure has been handled, the unit returns to the standard mode.

 $\blacksquare$  If a serious failure occurs, the unit will switch to the "STOP" mode, and it can be started only after the failure has been removed and the operator has intervened.

### **Heating Control**

The heating control is carried out depending on the desired temperature, i.e. selected temperature mode and readings of inlet, outdoor and heat exchanger return pipe temperature sensors. The heating control can be corrected by correction values, max. or min. limits, respectively by intervention of the antifreeze protection.

#### **Water Heating**

■ It is controlled via the LMC 24A-SR actuator of the SUMX mixing set, which is governed by the continuous control signal 0-10 V (working range 2-10 V).

### **Electric Heating**

The electric heating control is following:

 $\blacksquare$  By switching the full output of EO or EOS heater.

 $\blacksquare$  By switching the individual sections of the EOSX electric heater.

 $\blacksquare$  By sectional switching of large EO heaters.

 $\blacksquare$  Regulation of the EOS heaters using the PV current valve (up to 45 KW).

#### **Control of the Mixing Set Pump**

Mixing Set pump is controlled in relation to the outdoor air temperature and position of the valve (required heating output).

 $\blacksquare$  During the "STOP" mode of the air-handling unit, the pump is switched on when the outdoor temperature drops below 5 °C, and switched off at outdoor temperature >5 °C; in this case the pump rundown time is not applied.

 $\blacksquare$  During the "RUN" mode of the air-handling unit, the pump is switched by the valve actuator control algorithm. The pump is switched on at valve opening request >5  $\frac{0}{n}$ 

 $\blacksquare$  At valve opening request < 2% the pump is switched off, and a 2-minute rundown is applied.

 $\blacksquare$  The pump 30 second check spinning is performed every Friday at 12:00.

 $\blacksquare$  Electric failure of the pump is monitored using auxiliary contact even during the "STOP" mode.

#### **Antifreeze Protection of Water Heaters**

 $\blacksquare$  The WebClima control unit is equipped with three-stage active antifreeze protection.

Antifreeze protection measures include:

- $\blacksquare$  Switching the unit to the "STOP" mode<br> $\blacksquare$  Switching the fans off
- Switching the fans off
- $\blacksquare$  Closing the dampers
- Signalling the freeze danger
- $\blacksquare$  Controlling the mixing set
- $\blacksquare$  Switching the pump on

■ During the "RUN" mode of the air-handling unit, the antifreeze protection will be applied if the outdoor temperature drops below 10 °C (factory default setting) and the water temperature in the heater return pipe drops below 15 °C (factory default setting). For 60 seconds from this moment the controller will evaluate the outdoor temperature, and if the outdoor temperature continues to drop, the mixing set's valve will be forced to open according to both the value of the outdoor temperature and the water temperature in the heater return pipe. When the outdoor temperature and the water temperature in the heater return pipe return above the limit values, the antifreeze protection will be stopped.

 $\blacksquare$  During the "STOP" (standby) mode of the air-handling unit, the antifreeze protection will be applied if the outdoor temperature drops below 10 °C (factory default setting) and the water temperature in the heater return pipe drops below 30 °C (factory default moderate heating setting). For 60 seconds from this moment, the controller will evaluate the outdoor temperature, and if the outdoor temperature continues to drop, the mixing set's valve will be forced to open according to both the value of the outdoor temperature and the water temperature in the heater return pipe. When the outdoor temperature and the water temperature in the heater return pipe return above the limit values, the antifreeze protection will be stopped.

 $\blacksquare$  The control unit continuously checks the water temperature in the heater return pipe. If the water temperature drops below 8 °C (factory default setting) the following protective measures will be immediately applied independently of the outdoor air temperature:

 $\blacksquare$  The air-handling unit and fans will be switched off, the dampers will be closed, and the failure alarm will be signalled.

 $\blacksquare$  The mixing set valve will be forced to open up to 100%, and the circulation pump will be switched on.

 $\blacksquare$  The above described state will last until the operator checks the unit, removes the failure and confirms the device serviceability by pressing the unblocking button.

 $\blacksquare$  The control unit continuously checks the water temperature in the heater return pipe. If the water temperature drops below 6 °C (factory default setting) the following protective measures will be immediately applied independently of the outdoor air temperature.

 $\blacksquare$  The air-handling unit and fans will be switched off, the dampers will be closed, and the failure alarm is on

■ The mixing set valve will be forced to open up to 100%, and the circulation pump will be switched on

#### **Pre-Starting Preheating of the Air-Handling Unit**

 $\blacksquare$  The Control unit is equipped with a preheating function to avoid the device being recognized as frozen when starting the air-handling unit during winter or transition seasons.

![](_page_17_Picture_0.jpeg)

 $\blacksquare$  The preheating is related to the outdoor air temperature value. When the outdoor air temperature is above 10 °C, the value for the mixing set valve opening is 0%, so the preheating will not be activated. If the outdoor air temperature drops below 10 °C, the preheating will be activated. The mixing set valve will be forced to open at the % value dependent on the outdoor air temperature (factory default settings:  $+10^{\circ}$ C = 0%, 0°C = 33%,  $-5^{\circ}$ C = 66%,  $-10^{\circ}$ C = 100 %) for a 1-minute period. After this time period is over the valve will start to close, "slide down the ramp", until it reaches the control value preset for the mixing set.

 $\blacksquare$  The preheating will not be activated if the air-handling unit is restarted within 5 minutes of it being stopped.

■ Parameters of the antifreeze protection can be accessed via the WebClima user interface, menu "Settings" >> [Antifreeze protection].

#### **Electric Heater Protection**

 $\blacksquare$  If overheating (failure) of the electric heater is signalled (the inner heater temperature has exceeded +80°C, and the emergency thermostat contacts have been opened), the control unit will evaluate the signal.

 $\blacksquare$  The electric heater protection in the REMAK unit is doubled – the failure alarm simultaneously enters the controller and auxiliary module.

 $\blacksquare$  The controller will evaluate the failure state and execute the necessary protective measures; first of all it will bock the control signal to the electric heater and disconnect the contactor of the heater. The auxiliary protective module will disconnect the EO/S/X breaker (the breaker supporting trigger is released).

Simultaneously, the control logic ensures safe cooling of the heater upon the unit shutdown – transition to the "STOP" mode. The controller ensures rundown (adjustable) of fans to cool the heating radiator.

#### **Gas Heater**

The gas heater is controlled using a burner output controller and a bypass damper (if the section is equipped with a BP damper). The required heating temperature is controlled depending on the required temperature (selected mode) and readings of inlet temperature, ambient temperature and flue gas temperature sensors.

#### **Gas Burner Output Control**

■ Single-stage ON/OFF control

 $\blacksquare$  Two-stage control (two output stages)

 $\blacksquare$  Modular (three-point), stepless control of the entire burner output range

The burner lighting is contingent on the fan operation, and the control unit switch must be turned on. At the 5% requirement for heating, the 1st burner output stage is switched on. The minimum preset running time of this stage is 150 s. If the required temperature is not reached, the 2nd stage will be switched on at 70% of the requirement for heating (two-stage output control). The second output stage is not restricted to the minimum running time, and will be switched off at 40% of the requirement for heating. Further re-lighting of the burner is possible after the protection time of 150s has elapsed. Modular control of the burner is

stepless based on the actual requirement (required value) within the Min to Max output range of the gas burner.

#### **Bypass Damper** (if equipped)

The bypass damper is controlled by a 0-10V signal (operation range 2-10V) depending on the required flue gas temperature (160°C preset). The regulating damper position controls the air flow coming though the gas chamber and bypass chamber so that a constant flue gas temperature will be kept. Accordingly:

■ At  $T_{\text{flux gas}}$  >  $T_{\text{flux gas required}}$  the bypass damper closes a  $T_{\text{flux}}$  + T. At  $T_{\text{flux gas}}^{\text{mue gas}}$  <  $T_{\text{flux gas required}}^{\text{mue gas}}$  the bypass damper opens

#### **Protection and Safety Functions**

The control unit ensures fan run-out to cool down the gas chambers (the preset run-out time is 60s).

The gas chamber temperature is monitored by the ESD3J triple thermostat, which ensures the following protection and safety functions:

 $\blacksquare$  If the temperature exceeds 50°C, the fans will be switched on, even if in the STOP mode.

 $\blacksquare$  If the temperature exceeds in the RUN mode the burner will be stopped, the fans switched to the run-out mode and then the unit STOPPED.

 $\blacksquare$  If the temperature exceeds 110°C, the burner will be disconnected from the supply voltage.

If back air draw (chimney effect) occurs during the STOP mode and the air temperature in front of the gas chamber rises above 50°C, the TH 167 thermostat will close and switch on the fans, open the inlet and outlet dampers, and thus the gas chamber will be cooled down.

 $\blacksquare$  TK Malfunction – the unit is immediately switched to the STOP mode without fan run-out (evaluated also during the STOP mode).

 $\blacksquare$  Air Flow Malfunction – the unit is switched to the STOP mode

#### **Cooling Control**

The water cooling is controlled identically as the water heating. The cooling is enabled according to the outdoor temperature, which must be higher than the adjusted temperature for cooling. The pump of the mixing set is switched on by the control signal of the cooler's valve.

During the "RUN" mode of the air-handling unit, the pump is switched on at cooler valve opening request > 4 %. At valve opening request < 1% the pump is switched off, and a 5-minute rundown is applied. Direct expansion evaporation is controlled by switching the condensing unit output or by stepless control of the inverter condensing unit. If a single-circuit condensing unit is used, it will be switched on when 30% of the control signal is required and switched off at 20% (10% hysteresis) of the control signal.

If a double-circuit unit or two single-circuit condensing units are used, the two-stage switching will be applied. The first stage is switched on at the 35% level of the control signal request, and switched off at the 15% level of the control signal request (20% hysteresis).

The second stage is switched on at upon reaching the 65% level of the control signal request, and switched at the 55% level of the control signal request (10% hysteresis).

![](_page_18_Picture_0.jpeg)

Minimum running time and minimum shutdown time of condensing unit are adjustable. If a single-circuit or a double-circuit inverter condensing unit is used then it is controlled using the 0-10V control signal and start enable signal. The condensing unit will be switched on when 30% of the control signal is required and switched off at 20% (10% hysteresis) of the control signal. The condensing unit compressor speed is controlled using a 0-10V control signal.

#### **Direct Evaporator Protection**

The direct evaporator is protected by the CAP 3M thermostat, which disconnects the control signal if frost on the evaporator is created. If two evaporators are used, then each has its own thermostat.

#### **Heat Recovering Control**

The heat recovery is controlled/regulated by the continuous control signal 0-10 V (working range 2-10 V) from the stepless controller = the bypass actuator control, or by changing the speed of the rotary heat exchanger via the frequency converter. 100% heat recovery equals the max. speed of the rotary heat exchanger (50 Hz from FC to motor) or the closed exchanger bypass.

Optionally, the digital output for the auxiliary two-point control (ON/OFF) can (simultaneously) be used and configured (Note: only one auxiliary function can be used). For example, the pump of the glycol circuit or the rotary heat exchanger without a frequency converter can be switched in this way.

#### **Antifreeze Protection of Heat Exchangers**

The antifreeze protection of heat exchangers works on the basis of monitoring the exhaust air temperature behind the heat exchanger by the NS 120 sensor. If the temperature at the sensor drops below the setpoint, freezing of the heat exchanger is signalled, and antifreeze measures (bypass or rotary heat exchanger control) are activated.

#### **Control of Mixing Sections**

The mixing section actuators are controlled by the continuous control signal 0-10 V (working range 2-10 V). The signal is directly proportional to the air circulation request, i.e. 100% signal level equals 100% requested air circulation (0% fresh air). Maximum level of air circulation (while fans are running) is limited by the preset (hygienic) minimum of fresh air. If the air-handling unit is correctly stopped and put into the "STOP" mode, the dampers in the inlet and outlet duct are closed while the circulation damper is opened.

#### **Control of the Mixing and Heat Exchange**

If the room temperature is lower than the outdoor temperature, and simultaneously room cooling is required (running), the heat recovery and air circulation functions will be activated at the maximum level to minimize the cooling energy requirements. The activation of this process starts as soon as a 2°C difference is reached (the indoor temperature is lower than the outdoor). The heat recovery and mixing will be stopped as soon as the temperature difference is 1°C (1 °C hysteresis).

If room heating is required, the heat recovery, mixing and heating sequences are gradually applied (the order of heat recovery and mixing sequences can be changed but the heating sequence must always be the last one).

#### **Dehumidification**

Air dehumidification can be ensured by water or direct cooling. Subsequent reheating is ensured by a heater which in the case of dehumidification is situated behind the cooler. The control unit evaluates the signal for the cooler and heater on the basis of inputs from the room and inlet humidity sensors and the user selected room humidity. The desired room humidity can be selected from 20 to 95 %. Dehumidification can be controlled using a 0 - 10V (2 – 10V) stepless control if the air-handling unit is equipped with a water cooler or a condensation unit with an inverter. If the air-handling unit is equipped with a 1 or 2-stage condensation unit, the dehumidification is step controlled. If the cooling is active due to the request for dehumidification, the system (exceptionally) allows reheating by the heater situated behind the cooler. If the request for heating exceeds 90%, the request for dehumidification cooling will be gradually decreased until the desired inlet air temperature is reached; respectively, until the value of the request for cooling is zero (i.e. at 100% request for heating) – The temperature control has priority over the dehumidification control.

#### **Description of Auxiliary Functions**

#### **Preheating Auxiliary Function**

PThe preheating is switched ON/OFF in accordance with the preset outdoor temperature.

If the EO electric heater is used for preheating, the contactor of the EO electric heater supply is switched, and additionally, it is controlled according to the preset temperature behind the heater – read by the NS 120 sensor. If the air-handling unit is switched off while the preheating is active, the fan rundown will be applied. The failure will be handled in the same way as with electric heating (EO heater). If the water heater is used for preheating, the pump is switched by the ON/OFF signal (without further regulation). Antifreeze protection of the water preheating is ensured by the temperature sensor (NS130R), which is situated in the return water pipe of the water exchanger. If the water temperature in the return-water pipe drops below the setpoint, the water preheating freezing alarm is activated, including activation of safety protections.

#### **EOS Reheating Auxiliary Function**

PThis auxiliary function ensures two-point ("ON/OFF") control of reheating using the EOS electric heater. It is applied when the output of the main water heater is insufficient (respectively during transition seasons when water heating is disabled, etc.)

![](_page_19_Picture_0.jpeg)

#### **Heating Water Supply Switching**

If this function is used, then the output for the heating water supply (boiler) is switched on at the moment the controller signals the request for heating water (the air heating is required) – if starting the air-handling unit before the fans are switched on. This function is applied only if the outdoor temperature is higher than the setpoint (default factory setting is 15°C) otherwise the output is switched permanently. The proper functioning of the system must be ensured by the appropriate setting of related parameters in the starting sequence. When using the auxiliary function of the heating water supply switching, the outdoor temperature sensor must be situated so that it will really read the actual outdoor temperature.

*Note: A parametric value for centralized control systems also exists – an equitherm curve, which directly provides the desired temperature of heating water (depending on the curve parameterisation)*

#### **Setpoint Compensation**

![](_page_19_Figure_6.jpeg)

Definition of the compensation/correction factor (menu [Correction values]). The correction is linear, and can be set (+/- and steepness) independently for desired temperature of heating and cooling.

![](_page_19_Figure_8.jpeg)

![](_page_19_Figure_9.jpeg)

*Note: Picture shows both processes together – but in practice always only one of them can be in progress at any time!*

More specifically, the temperature compensation is a correction (shift) of the required value (setpoint) of controlled (room) air temperature related to the temperature read by an outdoor sensor. This compensation (among other correction values) corrects the temperature given by the settings of the temperature mode used. Most often it is used to smooth the difference between outdoor and indoor temperature (to eliminate thermal shocks), and to reduce energy demands of air-handling devices. On the other hand, in the opposite setting it can increase the differences ("aggressiveness") of the control.

*Note: On the controller the setpoints are fully described (not just Th1, TC1, etc.); in general, minus influence can also be applied.* 

#### **Fan Speed Control**

The WebClima control unit enables program or manual control of the air output, i.e. speed of fans, via:

- Two-speed motors
- Five-stage TRN voltage controller
- $\blacksquare$  XPFM frequency converter in five stages

The control is always common for air inlet and outlet. Speed control is also possible using an external 0-10V control signal. This feature enables the fan speed to be controlled using an external 0-10V control signal, e.g. from the air quality sensor. The control unit functions as a software converter, thus the user can set the input signal- -fan output control signal conversion curve (in segments defined by four points) in the control menu. However, the input signal level cannot be set below the minimum level of 20%. The curve's steepness and direction (direct or indirect proportion) can be adjusted for different applications. The input signal level for the 0 - X1 input signal interval equals to the Y1 value.

The curve in the picture corresponds to the factory settings. If needed, it can be readjusted when commissioning the air-handling unit. If a control unit with OXA feature is planned in the project, it is equipped with a separate power supply (AC 24V) to power the 0-10V sensor.

*Note: The fan output can no longer be controlled by another control system (the menu and timer program can only be used to start and stop the fans). The signal level cannot be used to start up the air-handling unit.*

**Figure 22** – OXA conversion curve

![](_page_19_Figure_22.jpeg)

![](_page_20_Picture_0.jpeg)

### **Operating Modes**

### **Basic Information on WebClima Operating Modes**

#### **Operating (Work) Modes / Output of Fans**

Three basic operating modes are defined for the WebClima units.

 $\blacksquare$  Manual mode– unit operation in permanent (manual) mode according to actual mode settings (menu "Settings" >> ["Manual mode"]).

 $\blacksquare$  Program mode – automatic unit operation according to preset time schedules, refer to "Time Modes" below.

 $\blacksquare$  Stop mode – the air-handling unit is in standby mode (the fans are stopped). Important safety functions are active, especially antifreeze protection of the water heater and its moderate heating.

In operating modes enabling operation of the unit (the fans are working), i.e. Manual and Program modes, two basic groups of parameters are used to control the airhandling unit.

■ Temperature mode, refer to "Temperature Modes".

 $\blacksquare$  Output (speed) of fan(s) – if the air-handling unit includes fan output controllers.

The output of fans can be set at levels corresponding to the configuration of the air-handling unit:

 $\blacksquare$  The fans with two-speed motors >> Off (only in program mode) / Stage1 / Stage2

 $\blacksquare$  The fan with five-stage control  $\gt$  Off (only in program mode) / Stage1 / Stage2 / Stage3 / Stage4 / Stage5

When the fan output controllers are not used, then only "Stop" and "Run" states can be set for manual and program modes (except temperature mode).

#### **Temperature Modes**

The WebClima system offers three adjustable user modes of controlled (room) temperature maintenance.

■ "Comfort" (usually the common mode for the temperature control process)

■ "Economy" (e.g. night mode)

 $\blacksquare$  "Ventilation" (a typical mode for specific needs of ventilation with minimum need for maintenance of room temperature – holidays, etc.)

The modes are defined according to the level of gradation of the required temperatures, resp. temperature difference (heating and cooling systems) – thus according to comfort. Operating energy demand is also related to the mode selected.

Each temperature mode is defined by setting the heating

#### **Figure 22** – Temperature modes

![](_page_20_Picture_433.jpeg)

temperature (lower limit of the room temperature – minimum temperature), and by the cooling temperature (high limit – max. temperature). The controlled temperature zone (threshold) lies between these temperatures. The proper dimensioning of heating and cooling systems is essential to maintain desired temperatures.

The temperature modes are defined so that the less comfort mode has the required temperature:

 $\blacksquare$  for heating (lower limit) always lower than the more comfort mode (resp. the same)

 $\blacksquare$  for cooling (high limit) always higher than the more comfort mode (resp. the same)

This means that the threshold for the room temperature with less comfort modes of systems with heating and cooling is always narrower (or the same) than with more comfort modes.

The threshold – the difference between the heating (lower limit) and cooling temperature (high limit) – can be set to 1 Kelvin (1°C).

The temperature modes are preset in the menu "Settings" >> [Temperature modes] (administrator authorization).

*Note: The system automatically monitors the above-mentioned interrelation of temperatures and according to the interference with the setting immediately adjusts information on the possible maximum and minimum of each value.*

#### **Warning**

The setting, respectively control process influences correction values.

#### **Time Schedules**

SThe WebClima system offers three preset time schedules of operational control:

 $\blacksquare$  Daily time schedule – the schedule of the lowest priority, max. 8 change points per day.

 $\blacksquare$  Weekly time schedule – the schedule of higher priority - max. 7 change points per week.

 $\blacksquare$  Yearly time schedule – the schedule of the highest priority - max. 6 change points per year.

These schedules interact together applying a system of priorities. At any instant of time the schedule of highest priority active at the given time controls the operation. Information on the currently active time schedule is in the menu "Monitor" >> ["Current modes"]. The daily schedule is valid for each day of the week. Requests for specific days (e.g. weekends) must be planned from the weekly schedule (including blocking program blocking – device shutdown).

To achieve maximum operating efficiency we recommend setting the independent yearly schedule for each air-handling unit operating season – summer and winter (shutting down for holidays, etc.)

For each time period within the given time schedule there can be determined:

- $\blacksquare$  Whether the respective time schedule is active.
- $\blacksquare$  Initial and end time, resp. day
- $\blacksquare$  Fan speed
- $\blacksquare$  Temperature mode

![](_page_21_Picture_0.jpeg)

### **Control and Signalling of Operation**

*Note: Even though the daily schedule offers relatively many change points with change options of the temperature mode, we do not recommend planning too many changes, like short operational breaks, etc., of the temperature mode via this program because in relation to the features of the controlled air-handling unit and heating system, the stabilized state of the system can be normally reached rather in hours than minutes. During very short time periods between temperature changes you can expect neither accord of reality with the desired state nor greater economy of operation. For short program cycles it is better to optimize the air output, which enables you to optimize the operating energy demand, and does not cause uncomfortable air-handling system vibrations, rep. vibrations of inlet air. We recommend changing the temperature mode in an interval lasting at least several hours (e.g. day/night or work shifts of different work modes) or days (business day/weekend) if the output control is insufficient, or if it is not possible to use interrupted device operation.*

The time schedule should set by the system administrator in the menu "Settings" >> ["Time schedules"]:

![](_page_21_Picture_240.jpeg)

#### **Figure 23 –** Time schedule settings

#### **Warning**

It is necessary to set accurate system time to ensure correct functioning of time schedules!

The time schedule can be saved only if the time sequence of individual lines is followed. To quickly reset the time schedules back to factory default settings, you can use the parameters (rows) in the upper part of the table.

#### **Control – Control places**

#### **Basic Control**

![](_page_21_Picture_11.jpeg)

In addition to the PC control via internet browser, the WebClima unit can (in some cases) be designed to be alternatively controlled via manual controller Ore1, which enables switching of basic operating modes (Manual, Program and Stop):

If the WebClima unit is configured to be controlled by both internet browser and alternatively via manual remote controller Ore1, it is possible to switch the place of control in the menu "Settings" >> "Control place".

#### **After switching to PC control**

 $\blacksquare$  The manual controller is disabled (its control circuits are disconnected), and the control button is inactive.

 $\blacksquare$  The basic control buttons in the internet browser are activated – blue colour. The button of the selected mode is dark blue (see fir. # 24).

#### **Figure 24** – Basic Control Buttons

![](_page_21_Picture_18.jpeg)

(Even in this state, the Ore1 controller signals the device state – Run/Stop/or Failure, if correctly connected.),

#### **After switching to Ore1 controller**

 $\blacksquare$  The basic control buttons in the internet browser are deactivated – grey colour.

 $\blacksquare$  Preset operating mode is not highlighted in colour, but only by the position of the fan state signalling stripe  $-$  (see fig. # 25):

![](_page_21_Picture_23.jpeg)

#### **Further Possibilities of Control**

The air-handling unit can also be controlled by the local HMI controller, or the QAA27 controller in the air conditioned room can be used.

<sup>\*</sup> It is also displayed as a text message: "No failures" in the bottom part of the right window of the WebClima desktop.

![](_page_22_Picture_0.jpeg)

### **Control and Signalling of Operation**

![](_page_22_Picture_3.jpeg)

**Operation via QAA27 controller** – enables correction of the desired room temperature (basic setpoint of desired temperature for heating or cooling) ±3 K (°C). The correction made via the QAA27 controller can be displayed on the web interface – in the menu "Monitor" >> ["Temperatures"].

![](_page_22_Picture_5.jpeg)

#### **Operation via HMI controller (Human Machine Interface)** – enables (protected by a password) complex control and monitoring of device operating parameters similarly to the web interface (but with significantly reduced comfort – only text interface without help statistics, etc.)

Refer to "HMI Controller Operating Instructions". The HMI controller can also be used as a service control if control via LAN is not available.

### **Operating Signalling**

#### **WebClima web interface**

The operating mode is signalled in the window below the basic control buttons (see fir. # 24) and by related colour stripes (virtual LEDs) showing the state of the fan(s) and failures (failure output).

The signal stripes can change to these colours to signal:

- Green  $\dots$  the fan(s) are running.
- $\blacksquare$  Red ... the fan(s) are stopped.
- $\blacksquare$  Orange ... failure (alternately with red or green colour).

#### **Warning**

Sometimes, some failures during operation or after turning the device (fans) off cease themselves, respectively they are not active (resp. not evaluated), but the failure state of the component as well as the failure state as general will be signalled by the yellow stripe flashing until the failure is manually reset. This state is purposely secured by the failure state memory because it is necessary to check and remove possible reasons for the failure, and deliberately confirm the faultlessness of the device by quitting the failure alarm.

The failure logs can be displayed in the menu "Statistics" >> ["History of events-errors"].

Optionally, if error e-mail messaging is enabled (refer to "E-Mail Configuration") you can find them in the reserved e-mail box

*Note: Related parameters of all signalled information can be found in WebClima menus, respectively in the information panel. Temperature mode and output below the graphical control buttons of operating modes (refer to the description of the WebClima desktop) are not signalled by specific visual information, but the information can be found in the menu, respectively the infopanel – a structured parameter file below the buttons of operating modes.*

#### **ORe1 Controller**

The signalling is ensured by the LEDs in pictograms:

- $\blacksquare$  Operating mode (Stop-Manual-Program) if it is activated via the ORe1 controller.
- $\blacksquare$  Operation of fans
- $\blacksquare$  Failures

Refer to Ore1 "Operating Instructions" (included in the delivery).

#### **HMI Controller**

The signalling is ensured by the LED buttons:

**Operation of fans** (green LED flashes, F3 button).

**Failure** (the red LED is on, F3 button).

Further information accessed via menus, refer to "HMI Controller Operating Instructions".

#### **QAA27 Controller**

It does not provide visual signalling of operating modes; it just shows the temperature correction on its knob scale.

#### **Failures**

The WebClima control unit monitors, evaluates and informs on various types of system failures.

The failures are signalled, see the article above; orange in the web interface, red on the HMI controller and text at the bottom of the right panel (if the failure signalling is not switched off in the menu "Connection" >> ["WebClima interface"]). Failures are also listed in the menu: Monitor" >> ["Current failures"].

The last 15 failure events are saved in the device memory (failure start and end); they can be displayed in the menu "Statistics" >> ["History of events-errors"] (refer to "History of Events-Errors"; ceased failures, refer to Warning above).

Error messages include object identification, i.e. the components identified as faulty, which must be checked for failure reasons before quitting the failure state.

The failure reset, refer to "Failure Reset".

For further specific information, refer to "Administration/ Checks, Statistics, and E-Mail Configuration".

#### **Failure (Digital) Outputs**

VAll important components of the air-handling unit (fan motors, electric heaters, etc.) are equipped with failure outputs (contacts) which after being connected to the correspondent inputs (contacts) are monitored and evaluated by the WebClima control unit, respectively by the controller. If a failure occurs (fault state of the contact) the alarm is automatically activated in accordance with the internal algorithm – while simultaneously indicating the faulty object and if necessary (serious failure) stopping the device. The failure states can also be checked in the menu "Checks" >> ["Error inputs"]. Individual parameters in this submenu display the immediate state of digital failure inputs to the controller in any mode. For more information, refer to "*Checks, Failures, Statistics, Failure states*".

*Note: In the stop mode (at the beginning of start up) the sensors of the air flow and filter fouling signal the actual state of contacts, which in this working mode equals a failure state (contacts are opened). Under such circumstances, the system does not evaluate this state as a failure (the evaluation is carried out after expiration of the delay time which has been set in the menu).*

![](_page_23_Picture_0.jpeg)

### **Control and Signalling of Operation**

*Similarly, in the stop mode – no air flow – the contacts of the filter fouling sensor are switched to the idle state (closed) which does not correspond with the failure state, even though a failure occurred and was signalled during previous operation (the failure will be signalled again after device start up – if the failure has not been removed).*

#### **Failures of Temperature Sensors**

The information on failures of temperature sensors, respectively their state evaluation outside the working range of measured value, is specific error messages. The controller automatically signals not connected, disconnected or short cut temperature sensors, or the emergency value, and in case of main control (e.g. inlet air) or protective (antifreeze protection) sensors, shuts down the system. Failures of outdoor and indoor temperature sensors disable functions related to the input value from the respective sensor. The WebClima system requires all sensors in accordance with the device specification.

#### **VO Water Heater Antifreeze Protection and Heat Exchanger Frost Back Failures**

Antifreeze protection system of the VO water heater signals a failure on the basis of air or water temperature drop below the preset limits. For antifreeze protection details, refer to "*Control and Protective Functions*" above

#### **Operating Hours**

The preset limit of hours of operation for device maintenance is checked by the system, and if exceeded it is signalled as an error (without influencing the device operation). For further information, refer to "*Inspection and Maintenance Schedule*"

#### **Active Communication**

In addition to the digital (contact) output for failure remote signalling, the WebClima system offers active communication with a user, the E-mail error messaging system (optionally SMS error messaging). For details and settings, refer to "*E-Mail Configuration*".

### **WebClima PC Control, Desktop**

#### **Login**

After entering the URL (IP address) in the internet browser, the login window is displayed on the screen. Information on the device (name, number and administrator's settings - see settings in chapter "Administration") is displayed on this screen.

#### **Figure 26** – Login

![](_page_23_Picture_15.jpeg)

Information on the device (name, number and administrator's settings - see settings in chapter "Administration") is displayed on this screen. The current number of fully allowed logged in users is also displayed in this screen. This number is represented by a row of green and red dots (see settings in chapter "Administration – Session Control" for details). The green dot represents a vacant session while the red dot an occupied one. If no green dot is displayed, no vacant session is available (until someone logs out), and the system will not allow the login.

Enter your valid username in the box available (refer to "Commissioning").

■ Enter your valid password in the box available (refer to "Commissioning").

■ Select your language in the selection box to communicate with the system. Upon repeated login, the system will always offer the last selected language. Czech, Russian and English are standard language versions delivered with the system. Importers in individual countries can arrange localization into the respective languages

*Note: The login widow will always be in English.* 

*Note: Upon first user login, after entering the correct login data, a page containing the Software Licence Agreement will be displayed; it is necessary to accept this agreement before the system allows you to go to the control desktop*

The language selection can be automated by presetting one of the available languages in the menu "Connection" >> ["WebClima interface"].

*Note: If the wrong username or password is entered, an error message is displayed (see fig # 27 below):*

![](_page_23_Picture_275.jpeg)

![](_page_24_Picture_0.jpeg)

### **Operating Control and Signalling**

#### **Access Rights and Authorization Levels**

The WebClima system offers the possibility of structured access to browse and control parameters according to so-called user roles, see "Users" below.

*Note:* 

 $\blacksquare$  The WebClima desktop, described in the following chapter, can be conveniently displayed full screen by pressing the F11 key.

 $\blacksquare$  While working in the WebClima interface, do not use manual refreshing of the page (either clicking the icon or using shortcut key F5) otherwise due to the application's concept (the entire interface is one page) you will be retuned to the login window, and have to login again.

#### **Desktop**

The WebClima web desktop arrangement:

![](_page_24_Picture_10.jpeg)

**Zone 1** – Application (page) heading displays:

 $\blacksquare$  Session status – same as in the login window (occupied and vacant sessions).

- $\blacksquare$  Username
- Logout option

**Zone 2** – Basic operating mode control buttons and quick visual identification of operating modes.

**Zone 3** – Structured information panel (adjustable range … see submenu ["WebCilma interface"])

 $\blacksquare$  The right panel of the WebClima navigation includes a summary of important air-handling state values. The displayed data can be modified according to the user authorization - see submenu ["WebCilma interface"].

**Zone 4** – Buttons – main menus (sections and bookmarks)  $\blacksquare$  "Monitor" – Groups of parameters to monitor operation, see page descriptions and context help for parameters.

 $\blacksquare$  "Settings" – Groups of adjustable parameters, see page descriptions and context help for parameters.

 $\blacksquare$  "Statistics" – Summary of selected parameters, respectively device use.

 $\blacksquare$  "Checks" – Device inspection procedures, including planning and check log.

 $\blacksquare$  "Connection" – User and device connection definition.  $\blacksquare$  "Help" – It will display basic information on the operating states of the device.

**Zone 5** – Submenus (bookmarks) –links to parameter groups.

*Note: Individual submenus are displayed in relation to the device configuration and user role (authorization), so their appearance on the screen will not always be the same (refer to the item above and "WebClima Interface Settings")*

**Zone 6** – Page annotation (submenu) – Description, purpose or recommendations for use of parameters.

**Zone 7** – Columnar representation/editing of individual parameters.

*Note: Possibility to change the parameter (the diskette icon and editing box are displayed) in the menu "Settings" is related to the user role (authorization) – applies for all parameters in the respective submenu. Some parameters cannot be changed at all. This applies especially to the items in the submenu "Device configuration" (these items are given by the software version in accordance with the device project).*

■ Symbol <sup>[?]</sup> – The bracketed question mark by some parameters displays a short context help upon placing the mouse pointer on it (the context help disappears after a while).

#### **Figure 29** – A sample of roll-over context help

![](_page_24_Picture_349.jpeg)

As different browsers may display the context help in different ways, it can also be displayed in a separate window by clicking on the question mark. To return to the control interface, close the context help window:

![](_page_24_Picture_350.jpeg)

For detailed information on menus, refer to "Menu List and Description/Factory Settings", for administration, see "Administration".

### **Administration - System Administrator**

To ensure correct operation of the system, it is necessary to enter user access rights (roles) from the "Administrator" level (when commissioning – from the "Service" level), and preset basic parameters, which afterwards cannot be changed by common users.

![](_page_25_Picture_0.jpeg)

### **Operating Control and Signalling**

The pages (submenus) allowing these settings are reserved for the "Administrator", respectively "Service" access levels. Users of lower access levels can only display some of them.

This applies especially to the menu "Connection", and partly also to the "Checks", "Statistics" and "Settings" menus.

*Note: Some settings are supposed to be made during commissioning by the supplier or service provider. These settings are included in the respective chapters – "Integration into the LAN Network", "Installation".*

#### **Menu "Connection"**

It serves to administer the LAN connection and related features, and users (refer to "Installation and Connection to PC and LAN/WAN").

#### **LAN Connection**

This page enables settings and changes to the WebClima configuration for the LAN/WAN network – the same principles are applied as during commissioning.

#### **E-Mail Configuration**

It enables configuration of error e-mail messaging, refer to "Failures" or "Operating Signalling". The WebClima unit after being integrated into the LAN/WAN network (the external SMPT server is required) can be configured to send an error e-mail message to a preset e-mail address to report a failure (occurrence or removal/ceasing).

The error message will be sent as soon as the failure is detected.

It is possible to set the system to send a message only if the failure occurs, or to also send a message if the failure ceases. These settings must be consulted with your network administrator.

#### **Figure 31 – Email configuration**

#### E-mail configuration

This form enables you to set the configuration for sending e-mail about failure events of the device. If your mail provider allows sending only with "POP3 before SMTP" verification,<br>plese fill in the name of POP3 server address. If your mail provider allows sending messages without verification, then you only need to know the name of SMTP server  $\overline{\phantom{a}}$ 

![](_page_25_Picture_367.jpeg)

#### **Description of fields:**

■ **SMTP Server** – It is recommended to enter the IP address instead of the name – consult the network administrator.

■ **Unit E-mail address** – It identifies the control unit in your e-mail box (enables the use of filters) – it must have the correct format, but it need not to be opened in the mail sever if the SMTP or POP verification is not required. Do not send any emails or reply to this address.

■ **SMTP verification or POP3** – Set in accordance with the needs of services. However, normally it is not needed. ■ Message subject – Any text, usually used for e-mail communication. It will be used for all messages from this device (it can be used for filters).

 $\blacksquare$  **Message text** – The text that will be entered in the e--mail body. Use a short message and the "%s" parameter (see example, fig. # 31). This parameter is needed to enter text from the controller describing failure details. Please always use the English alphabet; the system does not support local (non-English) characters.

■ **Alarm** - [+ or -] (Alarm class [number]) in [function block name] block on unit [device name] number [device number] ... items in brackets [ ] represent parameters determined by the settings and type of failure. The plus (+) and minus (-) signs in the first parameter represent either failure occurrence or failure ceasing. The parameters "device name" and "device number" must comply with the administrator's settings in the menu ""Setting" >>"Device identification".

■ Sample of Complete Message (for settings, see fig. # 31, Language ID 0; Failure: filter fouling):

*Info message from Saphir: Alarm + (Alarm class 4) in Exh-FltrDirtyEr block on unit WebClima demo 0 number IP 203* ■ Enable sending – Check to enable message sending (activated after saving the configuration).

■ Send message when the alarm is activated - Check to enable message sending upon failure occurrence.

■ **Send message** when the alarm is deactivated - Check to enable message sending upon the failure ceasing.

■ Language ID – Always use "0" (zero) - English.

■ Save changes – Use to save the configuration.

■ **Test the e-mail** – sends a test message to the preset e-mail address:

![](_page_25_Picture_368.jpeg)

This is a generic test Mail from RCC

70 À Λ  $\overline{ }$ Λ O)  $\lbrack 0 \rbrack$  $\lbrack 0 \rbrack$ 0).

![](_page_26_Picture_0.jpeg)

### **Operating Control and Signalling**

*Note.:* 

■ The WebClima system will send e-mail messages *about both failure occurrence and removal immediately after the respective event has occurred (including device restart – any change in the SMTP server).*

■ *Switching-off and restarting the control unit by disconnecting it from the power supply will result in repeated evaluation of the failure states. If there are still any failures which were not removed, the failure e-mail messages will be sent again*

■ Otherwise, the e-mail is sent only upon state change, *respectively upon turning the device on.*

■ *In addition to failure messages, service messages are sent upon reaching preset maintenance settings, i.e. operating hours or date, refer to "Checks"*.

■ The e-mal messages can be displayed in the menu *"Statistics" >> ["E-mail history"] (only messages which have been sent since the last device reset are saved).*

![](_page_26_Picture_436.jpeg)

#### **Warning**

The WebClima control unit activates system services availability (communication servers, e.g. SMTP server) only upon turning on the power supply. However, their availability is not verified during operation. Therefore, if the SMTP server drops out and restarts again, the WebClima control unit must also be restarted.

If the main power supply fails, the WebClima system will be activated all at once, and the SMTP server may not be connected. Therefore, the e-mail messaging services may not be available. The WebClima system must be restarted (disconnecting its power supply) after the network server services have been activated – or the LAN servers must be equipped with UPS backup power supply units.

After restarting the system, verify the e-mail messaging functionality by sending a test e-mail message – see above.

#### **SMS message to your cell phone via e-mail**

Using suitable e-mail filters (rules/agents) in your e-mail box along with services from providers of mobile IT services, e-mail messages can be resent (notified) to a selected cell phone number as an SMS message.

Thus non-stop information on possible air-handling device failure can be available.

#### **Users**

#### **User Roles (Authorizations) and General Specification**

#### **Warning**

PThe device parameters are structured and can be accessed by users in accordance with their role (authorization). The roles (authorizations) must be assigned by the system administrator according to the user's qualification and responsibility for device operation.

■ Guest – enables only viewing of common parameter states

■ **User** – enables viewing and control of common parameters, and turning the device on / off.

■ **Administrator** – allows the system administrator to view and control common and some system parameters, and change operating parameters and modes.

■ **Service** – This role (authorization) is reserved only for the device supplier, respectively for an authorized service provider. In addition to administrator's rights, it allows modifications of expert configuration parameters related to the controlled air-handling unit and its equipment, control constants and parameters of the VO water heater protection.

Specification of access authorizations (user roles) for individual menu structures (availability, display of submenus and parameters, changing and saving settings) is included in the chapter "HMI Controller Operating Instructions", section "List and Description of Menus and Default Factory Settings".

**WebClima System Access –** Default (Factory) Settings

![](_page_26_Picture_437.jpeg)

#### **Warning**

 $\blacksquare$  To keep the device secure, we strongly recommend changing the factory user settings when commissioning the device.

 $\blacksquare$  It is advisable to note down the passwords for the "Service" and "Administrator" roles (authorization) and keep them updated and in a secure (confidential) place to be able to keep administrator's access to the system (user administration, expert settings).

■ If you forget or lose your "Service" level password, you will have to contact the manufacturer's representative! The "User" and "Administration" passwords can be renewed from the "Service" level, usually by the manufacturer or authorized service representatives.

 $\blacksquare$  The changed user setting cannot be automatically returned (e.g. by reset) to the factory default settings.

#### **User Access Settings**

The WebClima system allows setting up to 16 users with assigned roles (authorizations). See above.

The number of users of an individual role is not limited.

#### **Warning**

The user of the "SERVICE" role can create users in all roles; the user of the "ADMINISTRATOR" role can create users of "GUEST" and "USER" roles; the user of the "USER" role cannot create other users; the user of the "GUEST" role cannot create other users.

The setting can be made in the menu "Connection" >> ["User"], refer to "Commissioning".

Always check the item "Active" to enable a new user!

![](_page_27_Picture_0.jpeg)

### **WebClima Interface, Settings**

The user can be deleted from the edit form of the user. It is not necessary to change the password if you changing the username – the previous password will be retained.

*Note: It is important to always assign a particular user (name, not "groups") to keep the access control transparent.*

#### **WebClima Interface**

This page enables the display of settings of items in the information panel on the right side of the desktop (limitation of represented values) and the selection of the default language so that it will not be necessary to select it repeatedly at each login. All changes made must be saved; they will be applied upon the following updating of values in the right information panel (i.e. within 1 minute).

**Figure 34** – WebClima interface desktop settings

![](_page_27_Figure_6.jpeg)

dion -- WebClima inte<br>ioht © 2006 REMAK a s

#### **Service Contacts**

The page displays contact information about the Administrator, Service provider and WebClima supplier.

It is a specific form of diary – it is not related to the access authorization.

It is advisable to enter contacts especially to the administrator as soon as during commissioning.

#### **Session Control**

Length and number of simultaneous sessions – number of simultaneously logged in users, and active session expiration time when the system is left without being logged out. Each login creates a new user session. The number of sessions (maximum number of simultaneously logged in users) is given by the setting on this page.

If the user leaves the system without being logged out, the session will be terminated after the preset session expiration time has elapsed; otherwise, the login of other users could be blocked.

*Note: All sessions are also automatically cancelled upon* 

*restarting (also by the power being disconnected) the system – new login is possible after initiation of the webserver, in approx. 3 minutes.*

*Note: All sessions are also automatically cancelled upon restarting (also by the power being disconnected) the system – new login is possible after initiation of the webserver, in approx. 3 minutes.*

#### **Menu "Settings"**

#### **Date and Time (System Time)**

This option sets the actual WebClima system date and time – this is necessary for correct operation.

For quick setting, use the icons provided; upon clicking them, the actual values from your PC will be entered to the correspondent fields. New settings must be saved to be applied. The WebClima system switches automatically between summer and winter system time in accordance with standard European terms.

*Note: The parameter "System time validity" does not mean that the time values are correct (the device is not able to communicate with reality); it just indicates that the time was adjusted by the operator..*

#### **Nastavení identifikace zařízení**

To identify the device, it is necessary to fill in the identification parameters (Device name, location and number) –best as soon as upon commissioning. These data identify the device directly on the web interface desktop as well as in the login window and e-mail error messages. Use only the English alphabet to identify the device; the system does not support specific local characters in these items. These fields are not preset by the manufacturer.

#### **Place of Control**

In this submenu, which is only displayed if the device is configured for Ore1 controller use, it is possible to select the active control place – Ore1 controller or web interface. For a description, refer to "*Control – Control Places*".

#### **Default Application Parameterization**

To ensure comfort, economical and easy-to-operate device operation, it is necessary to carry out the main settings which define the parameters and air supply, respectively the process and stability of the temperature control in the ventilated room. It is necessary to set parameters in all corresponding submenus:

- $\blacksquare$  Temperature modes
- $\blacksquare$  Time schedules
- $M$ Manual mode
- $\blacksquare$  Control parameters
- $\blacksquare$  Correction values
- Antifreeze protection
- $\Box$  Control constants

![](_page_28_Picture_0.jpeg)

### **Checks, Failures and Statistics**

For a description of parameters, refer to the section "List and Description of Menus and Default Factory Settings" and the WebClima interface on-line Help. The submenu "*Device configuration*" should be configured during the device commissioning, refer to "*Parameter Settings*".

#### **Menu "Checks"**

It includes the failure check and inspection administration submenus.

#### **Failure (Digital) Inputs – States of External Components**

If a failure of any external component connected to the failure inputs occurs (fault state of the contact), the alarm is automatically activated by the WebClima control unit in accordance with its internal algorithm – while simultaneously indicating the faulty object and if necessary (serious failure) stopping the device.

In addition, the states of the failure inputs can be monitored in the menu "Checks" >> ["Failure inputs"]. Individual parameters in this submenu display the actual physical state of the digital failure inputs of the controller.

*Note: In the stop mode (or during start up) the sensors of the air flow and filter fouling signal the actual state, which in this working mode equals a failure state. Under such circumstances, the system does not evaluate this state as a failure (the evaluation is performed after the device start-up).*

The information on failures of temperature sensors, respectively their state evaluation outside the standard working range of the measured value, is specific error messages. The WebClima automatically signals not connected, disconnected or short cut temperature sensor, or the exceptional measured value.

These components (temperature sensors) are not of the contact type, and they (their states) are not displayed in the "Failure inputs" menu.

#### **Reset of Failures**

In this submenu there is only one parameter which can be used to reset the list of active failures and failure inputs. Resetting of the failure may only be performed after it has been checked, its reason found and removed. See also "*Signalling – Failure*".

#### **Inspection and Maintenance Schedule**

The WebClima scheduling system supports the planning of regular service inspections of controlled technology. The maintenance schedule is based on hours of operation and/or the date.

#### **Maintenance Planning According to Hours of Operation**

*The limit of hours of operation for main device component (fans, pumps) maintenance can be preset by this parameter. This limit is then checked by the system and if exceeded, an error message including hours of operation of the given component is reported (for further information, refer to "Hours of Operation"*

After performing the maintenance, it is necessary to set

a new limit of operating hours for the next inspection. Simultaneously, the system enables planning according to the date. The limit for the first maintenance of the air-handling unit is set in the factory at 4000 hours of operation. This is also the recommended "planning step" for subsequent maintenance intervals. It is assumed that repeated maintenance would be performed every 4000 hours of operation.

#### **Maintenance Planning According to the Date (Season)**

Similarly as with the hours of operation limit, this parameter enables you to set the date of the nearest service inspection as a maintenance limit, if reached (exceeded), an error message is reported. After performing the maintenance, it is necessary to set a new valid date for inspection.

The inspection should be scheduled for the beginning of the summer and winter season – to check and prepare the device for specific conditions of the respective season (heating/cooling) – in relation to the associated technologies (heating and cooling circuits).

#### **Operation Check Records, Operations Log**

We recommend making an entry of performed (major) inspections and maintenance procedures in the "Operations Log" menu, adding a short and apposite description. The system will record the date and author of the record. These records (on condition that the dates are properly set) are not only evidence of maintenance for the service or manufacturer, but also serve as the administrator's (owner's) database of performed maintenance in relation to service and maintenance costs.

#### **Statistics**

#### **History of Events - Errors**

This page displays the history of failures and events.

#### **Warning**

During device commissioning or if the device has been disconnected from the power supply (for more than two days), the incorrect time/date may be set. Failures may be signalled and recorded with an invalid time/date. If this is the case, it is necessary to perform a reset of failures (they will be kept in statistics until the reset by disconnecting the device from the power supply).

#### **Operation Monitoring Records**

This option enables access to continuously accumulated important operating data of the air-handling device. These value records are created each two minutes and persistently saved in a file on the RCC communication card. When the maximum file capacity is exceeded, the oldest records are replaced with new ones.

The figures of 1024 as a minimum and 2048 as a maximum can be displayed for an individual value – depending on the time elapsed since the last deletion of old records, which is always executed in batches of 1024 records.

![](_page_29_Picture_0.jpeg)

### **Checks, Failures and Statistics**

![](_page_29_Picture_217.jpeg)

![](_page_29_Picture_218.jpeg)

*Note: Discrimination is the minimum change in the value caused by the parameter change record. Discrimination of 0.2 °C = e.g. the following recorded value for a measured temperature of 12 °C will be 11.8 °C or 12.2 °C.* 

#### **On-line Data Monitoring**

The option "On-line data monitoring" offers a selection of parameters available for this type of monitoring – e.g. checking of the air-handling device behaviour in extreme situations (regulation, troubleshooting, etc.) Ticked parameters are read from the controller at a preset interval (min 3 sec.), and recorded in a table.

![](_page_29_Figure_7.jpeg)

#### **Figure 36** – Records in a table

![](_page_29_Picture_9.jpeg)

*Note: In regards to the increased system load, it is recommended to use this feature only if the user is active; otherwise, the data may not be downloaded at all Please follow this procedure: Tick the desired parameters you want to be monitored. Select the time interval of data reading in the box situated in the lower part of the form, and start the data monitoring by clicking on the "Record" button. The results will be displayed in a new window.*  Click the "Fnd" button to finish the on-line data monitoring.

#### **E-mail History**

The page displays a list of e-mails sent by the system in accordance with the system settings.

For details and settings, refer to "*Administration-System*  Administration"("E-mail Configuration").

*Note: Slight departures (or interval omission) from the entered period are possible.*

#### **Warning**

The history will be deleted if the unit is disconnected from the power supply!

#### **Accesses Statistics**

The page displays a list of users logged in/out of the WebClima system.

*Note: The system saves only the last 1024 records.*

#### **Figure 37** – E-mail history

[Historie událostí - poruchy] [Kontrolní záznam provozu] [On-line sledování parametrů] [Historie e-mailů] [Statistika přístupů]

#### distorie e-mailů

čobrazení přehledu systémem odeslaných e-mailů dle nastavení

![](_page_29_Picture_219.jpeg)

![](_page_30_Picture_0.jpeg)

### **HMI Controller Operating Instructions**

#### **Figure 38** – HMI Controller

![](_page_30_Figure_4.jpeg)

#### **Warning**

The history will be deleted if the unit is disconnected from the power supply!

#### **HMI Controller Use**

The HMI Controller ACX84.910 (Human Machine Interface) intermediates communication between the control unit and user. It is designed to operate, control and service the air-handling device. The HMI Controller can be connected to the ACX controller, which is a part of the control unit. The same HMI controller can be connected and disconnected during the controller's operation to be used (successively) to control several control units (controllers).

#### **Conditions of Use**

Permissible ambient temperature is from -10 to 50 °C Degree of protection is IP50.

#### **Warning**

When repairing the WebClima unit, it is necessary to turn the main switch off and lock it in its off position to prevent unwanted starting of the unit.

#### **Connection and Location**

The HMI controller can be connected via serial interface (8-conductor cable JST) and connector RJ45. The length of the cable is 3 meters. The cable is led to the distributing board through a PG16 grommet. This ensures degree of protection IP20. If a higher degree of protection of the distributing board is required, it is necessary to seal the grommet. The RJ45 connector must be connected to the RJ45 socket in the ACX controller.

#### **Warning**

The connecting cable must be connected to the RJ45 serial socket, see fig. #39. The controller must be positioned so that easy access and connection will be ensured.

![](_page_30_Figure_17.jpeg)

#### **Description**

The HMI Controller ACX84.910 is equipped with a 70x45 mm LCD display, resolution 128 x 80 dots. Eight lines with 20 standard characters or four lines with non-standard characters can be displayed on the screen. The HMI controller is connected to the control unit by the RJ45 cable. The HMI Controller in its upper part is provided with four function keys, F1, F2, F3 and F4, and five control buttons used for the menu navigation, display, change and configuration of measured values and system parameters. On the rear side it is equipped with a magnetic pad to fix it to metal parts (e.g. air-handling components).

#### **Description of Keys and Buttons:**

![](_page_30_Picture_21.jpeg)

 $\vert \leq$ 

**Function key F1.** Return to the homepage.

**Function key F2.** Upon first press it navigates up to the top of actual page, upon the second press it navigates up to the parent page.

 **Function key F3** is equipped with a green LED. It navigates to the page of the basic control of the unit: operation settings, information on actual device state, control place switching. The flashing green LCD indicates the fan is running.

 **Function key F4** is equipped with a red LED. It navigates to the page of failures: information on active failures and their types, failure reset, navigation on the failure history page. The flashing red LCD indicates a failure. Upon first press it navigates to the menu of failures, upon the second press it resets the failure.

#### **Description of Control Buttons:**

 $\left( \frac{1}{2} \right)$ Navigation buttons to move within menus and submenus.

Editing keys to select desired items/values.

ENTER Confirms selection.

![](_page_31_Picture_0.jpeg)

### **HMI Controller Operating Instructions**

#### **Figure 40 – Menu**

![](_page_31_Picture_3.jpeg)

#### **Display**

After connecting the HMI controller using the RJ45 connector, the initial screen of the control menu is displayed. The first three lines are reserved for the page heading, which includes the device name and number, date and time.

The items of individual menus are on lines 4 to 8. Access to these menus is protected by a password, see below. After entering the password in the "Password" box, it is possible to move among and read or change the parameters in accordance with the user's authorization.

The first three lines are reserved for the page heading. which includes the device name and number, date and time.

The items of individual menus are on lines 4 to 8. Access to these menus is protected by a password, see below. After entering the password in the "Password" box, it is possible to move among and read or change the parameters in accordance with the user's authorization.

#### **Access to the Device Operation Parameters**

A transparent tree structure and menu arrangement provides easy navigation when working with the HMI controller. The menu can be accessed after entering the password, which enables access to four access levels according to the user's access authorization. The language can be selected directly on the HMI controller. For details, refer to "*List and Description of Menu and Default Factory Settings.*

#### **Default (Factory) Setting of Access to the WebClima System via HMI**

Pursuant to the concept of structured access from the web interface, the HMI controller is secured by a structured system of access rights, refer also to "List and Description of Menu and Default Factory Settings".

The only difference is the system of assigning access authorization; single-user access is applied. Only four access passwords (four-digit) and one of the different access levels of authorization can be assigned. Factory default access settings:

![](_page_31_Picture_357.jpeg)

#### **Warning:**

 $\blacksquare$  To keep the device and its access secure, we strongly recommend changing the factory preset access setting according to the user's needs.

 $\blacksquare$  It is advisable to note down the passwords for "Service" and "Administrator" roles (authorization) and keep them updated and in a secure (confidential) place to be able to keep administrator's access to the system (user administration, expert settings).

■ If you forget or lose your "Service" level password, you will have to contact the manufacturer's representative. The "User" and "Administration" passwords can be renewed from the "Service" level (usually by the manufacturer or authorized installer/ M&C service providers).

 $\blacksquare$  The changed user setting cannot be automatically returned (e.g. by reset) to the factory default settings.

#### **Example of HMI Use – Password Entry:**

After connecting the HMI controller (connecting the connector RJ45), a flashing cursor appears at the position of the menu PASSWORD ENTRY, confirm by pressing ENTER. Using the navigation buttons, go to the ENTER PASSWORD menu and confirm. Now you are in the password entry menu, the cursor flashes on the first password digit position. Using the editing keys enter the first password digit and confirm. The cursor moves to the next password digit position, and the procedure is repeated until the fourth digit of the password is set and confirmed.

*Note: The user must log out of the "Enter password" menu after finishing work with the HMI controller, if not the system will automatically log out the use after 10 minutes of inactivity.*

#### **Overview of Factory Setting of Parameters**

#### **Similarities to the web (PC) in interface**

The "*List and Description of Menu and Default Factory Settings*" is structured according to the HMI Menu The HMI controller has almost the same menu structure as the WebClima web interface. Menus "Monitor" and "Settings" are identical to those on the web interface. Menus "Check" and "Connection" are simplified, and the menu "Statistics" was removed. Just as with the web interface, four authorization levels of user access are provided. Slight differences in the parameter location must be taken into account, and the respective parameter on the web interface found according to its character.

#### **Warning:**

The device parameters are structured and can be accessed by users in accordance with their role (authorization). The roles (authorizations) must be assigned by the system administrator according to the user's qualification and responsibility for device operation. Following the above- -mentioned rule, the HMI menu is also structured – some menus are not accessible and some parameters cannot be changed by users of roles (authorizations) lower than Service.

![](_page_32_Picture_0.jpeg)

### **Control System for Air-Handling Units**

![](_page_32_Picture_415.jpeg)

![](_page_33_Picture_0.jpeg)

![](_page_33_Picture_594.jpeg)

 $\overline{\phantom{a}}$ 

![](_page_34_Picture_0.jpeg)

## **Control System for Air-Handling Units**

![](_page_34_Picture_508.jpeg)

![](_page_35_Picture_0.jpeg)

Life Counter of operating hours – cooling<br>Counter of operating hours – cooling<br>ElHtrHours MaintenSchedule<br>InspeCountMotor **Connection** LAN Connection IP Maska Gate Change IP settings IP-Type IP Maska Gate Apply Apply+Reset Integration intoBMS out temperature<br>
Out temperature<br>
Room temperature<br>
Room temperature Room temperature Apply+Reset **Passwords/Language** Log in Log out Change Password Stage: EnterNewPassw: Language selection Current Language \*\*\*\* State WBC \*\*\*\* ControlPlace Control place Control place Control place Default OperMod Default device operating mode<br>
CurrenOperMod CurrenOperMod CurrenOperMod CurrenOperMod CurrenOperMod Curren CurrenOperMod<br>
Fan Status<br>
Fan Status<br>
Fan Status FanStatus Fan status CurrentContSeq Current control sequence \*\*\*\*\* FAILURES \*\*\*\*\* **Button F4** Reset Failures<br>
Number Failures<br>
Number Failures<br>
Current numb Failures history NumFailureHistory Number failures history **\*\*ACTUAL FAILURES\*\*\*** OutSnsr External temperature sensor InletSnsr Inlet temperature sensor RmSnsrShftStptEr QAA27 controller SupplyHumSnsr Inlet humidity sensor RoomHumSnsr Space humidity sensor ExternAlrmEr External failure<br>
ExternAlrmEr External failure<br>
FanAlrmEr Fan FanAlrmEr<br>FanFlwErrEr Flow FanFlwErrEr<br>HtoPmnFrrFr Fight of the team of the team of the team of the HtgPmpErrEr was the Water heating pump<br>HtgEOAlmEr HtgEOAlmEr HigEOAlmEr water realing<br>HigEOAlmEr Electric heater<br>Electric frost of Electric frost coil<br>Electric frost coil<br>Electrický dohřev ElReHtrErEr Elektrický dohřev<br>SolvEltrDirtvEr Elektrický dohřev ExhFltrDirtyEr Extract filter<br>ClgHumAlmEr Cooling ClgHumAlmEr<br>HtoFrstDtctr HtgFrstDtctr **Heater freeze protection**<br>
Water frost coil freeze protection<br>
Water frost coil freeze protection HtgFrstAlm Freeze protection - water<br>
HtgFrstAirAlm Freeze protection - air HtgFrstAirII<br>HtgFrstAirAlm Freeze protection - air<br>HRFrstMsg Heat exchanger freezi HRFrstMsg Heat exchanger freezing<br>
OXASnsr Fan control signal OXASnsr Fan control signal<br>Service Scheduled mainter Service Scheduled maintenance ClyHours Contration hours - cooling<br>
ClyHours Contration hours - cooling<br>
ClyHours - cooling<br>
Operation hours - electric HtgHours Constitution of the Deration hours - heating<br>
WirPreHtrHours Constitution hours - frost coil<br>
Backdraft protection<br>
Backdraft protection WtrPreHtrHours Operation hours - frost coil BackdraftProtec Backdraft protection TooHighTempSection High temperature of chamber<br>
High temperature of chamber<br>
High temperature excee **Button F3**

ElPrehtrHours Counter of operating hours – electric preheating<br>
Counter of operating hours – electric reheating ElRehtrHours Counter of operating hours – electric reheating Counter of operating hours – electric heater

InspeCountMotor Next inspection (according to hours of operation)<br>
Inspection Year Next inspection (according to date) - vear InspectionYear Next inspection (according to date) - year<br>InspectionMonth Next inspection (according to date) - mon InspectionMonth Next inspection (according to date) - month<br>
InspectionDay Next inspection (according to date) - day InspectionDay Next inspection (according to date) - day<br>InspectionHour Next inspection (according to date) - hour Next inspection (according to date) - hour

Current temperature (Room)

Number Failures Current number of failures

FrstSnsr Return water temperature sensor HRFrstSnsr Heat exchanger freezing sensor RmSnsr Space temperature sensor PreHtrFrstSnsr Frost coil freeze protection sensor ElPreHtrSnsr Temperature sensor behind electric frost coil<br>
ElPreHtrSnsr Temperature sensor behind electric frost coil<br>
RoomHumSnsr Space humidity sensor Supply filter<br>Extract filter WtrPreHtrFrstAl Water frost coil freeze protection<br>
HtoFrstAlm Freeze protection - water ElPreHtrHours Operation hours - electric frost coil ElReHtrHours Operation hours - electric re-heater FanHours Operation hours - fan HtgEOHours Operation hours - electric heating<br>
HtgHours Contraction hours - heating HtgFailHighTemp Chamber temperature exceeded<br>highFlueGasTemp High temperature of flue gas<br>FlueGasExSnsr Flue gas temperature sensor HighFlueGasTemp High temperature of flue gas FlueGasExSnsr Flue gas temperature sensor

![](_page_36_Picture_0.jpeg)

### **HMI Controller Operating Instructions**

#### **List and Description of Menu and Default Factory Settings**

The HMI menu is displayed for the highest access right, and all possible combinations of air-handling devices are taken into account.

*Note: The information panel in the right part of the WebClima desktop displays some selected menu parameters – they are not described repeatedly.*

#### **List of settings which require restart of the device to apply the changes**

■ Changes in settings of the SMTP server for e-mail sending; or after failure of the SMTP server – restart by disconnecting the power supply or from the "Settings"" >> ["Device Configuration"] menu (does not apply for the HMI)

 $\blacksquare$  Changes in e-mail settings; or after power supply failure of the SMTP server – restart by disconnecting the power supply or from the page "Session control" (does not apply for the HMI)

 $\blacksquare$  Changes in integration with BMS (restart enabled directly from the page "Integration with BMS"

 $\blacksquare$  Changes in the IP addresses - restart enabled directly from the page "LAN connection" (the changes must be saved first and then applied by the restart)

*Note: A grommet with the RJ 45 connector for the HMI controller can be ordered. It is intended for intermittent connection of the HMI controller to the control unit in a plastic casing. The customer will place the grommet with connector in a suitable location according to the distribution board location on the site.*

![](_page_36_Picture_12.jpeg)

![](_page_36_Picture_13.jpeg)

![](_page_37_Picture_0.jpeg)

### **LON Standard Support**

#### **Description of predefined network variables in LONWorks network**

This section includes descriptions of SNVT variables (Standard Network Variable Types) according to the assigned REMAK data points.

#### **Input variables:**

**Network Name:** nviTemp00<br> **Description:** Max. return

**Network Name:** nviTemp01<br>Description: Cooling en **Description:**  $\begin{array}{c} \text{Cooling enabling temperature} \\ \text{Object:} \\ \text{SNYT-temp_p} \end{array}$ 

**Network Name:** nviTemp02<br> **Description:** Minimum in

**Network Name:** nviTemp03<br> **Description:** Maximum i

**Network Name:** nviTemp04<br> **Description:** Room temp

**Network Name:** nviTemp05<br> **Description:** Outdoor term

**Network Name:** nviPress00<br> **Description:** Required m

**Network Name:** nviPress01 **Description:**<br>Object:

**Network Name:** nviPress02<br> **Network Name:** N/A Description:<br>Object:

**Network Name:** nviPress03<br> **Network Name:** N/A Description:<br>Object:

**Network Name:** nviPress04 **Description:**<br>Object:

**Network Name:** nviFlow00<br> **Network Name:** Failure release **Description:** Failure release release release on the release of the release of the release of the release of the release of the release of the release of the release of the release of the release of the release of the rel

**Network Name:** nviFlow01<br> **Description:** Temperature **Description:** Temperature mode<br>Values: 0

**Network Name:** nviFlow02<br>Description: N/A Description:<br>Object:

**Network Name:** nviFlow03<br>Description: N/A **Description:**<br>Object:

**Network Name:** nviFlow04<br>Description: N/A **Description:**<br>Object:

**Network Name:** nviPerc00<br> **Description:** Fan output **Description:**<br> **Values:** 0

**Description:** Max. return water temperature – VO heater<br> **Object:** SNVT temp p SNVT\_temp\_p

**Object:** SNVT\_temp\_p

**Description:** Minimum inlet air temperature<br> **Object:** SNVT\_temp\_p **Object:** SNVT\_temp\_p

**Description:** Maximum inlet air temperature<br> **Object:** SNVT\_temp\_p SNVT\_temp\_p

**Description:** Room temperature (exhaust)<br> **Description:** Room temperature (exhaust)<br> **Deject:** SNVT temp\_p **Object:** SNVT\_temp\_p

**Description:** Outdoor temperature<br> **Object:** SNVT\_temp\_p **Object:** SNVT\_temp\_p

**Description:** Required maximum humidity<br> **Description:** Required maximum humidity<br> **Description:** SNVT\_press\_p **Object:** SNVT\_press\_p

**Object:** SNVT\_press\_p

SNVT\_press\_p

SNVT\_press\_p

**Object:** SNVT\_press\_p

**Values:** 0 OK 1 Reset **Object:** SNVT\_flow

**Ventilation**  1 Economy 2 Comfort<br>
2 Comfort<br>
SNVT\_flow SNVT\_flow

SNVT\_flow

SNVT\_flow

SNVT\_flow

**Values:** 0 1St *according to application 2St, 5St, Var (10 to 100)%* 1 2St 2 3St 3 4St 4 5St **Object:** SNVT lev\_count

**Network Name:** nviPerc01<br>Description: Minimum

**Network Name:** nviSwitch00<br> **Description:** N/A **Description:**<br>Object:

**Network Name:** nviResetAlarm<br> **Description:** N/A **Description:**<br>Object:

**Network Name:** nviBMS<br> **Description:** N/A **Description:**<br>Object:

**Network Name:** nviActTime<br> **Description:** System time

**Network Name:** nviUniState2<br> **Description:** Required dev

**Description:** Required device operating state<br>Values: 0 6 60p **Values:** 0 Stop 1 Program<br>2 Manual 2 Manual **Object:** SNVT\_state

#### **Output variables:**

**Network Name:** nvoAlarm<br>**Description:** *nefer to ta* **Description:** *refer to table* ↓<br> **Object:** SNVT state 64

SNVT\_state\_64 \*Reverse view on Tool

![](_page_37_Picture_748.jpeg)

**Description:** Minimum fresh air flow rate<br> **Object:** SNVT lev count SNVT\_lev\_count

**Object:** SNVT\_switch

**Object:** SNVT\_switch

SNVT\_state

**Description:** System time of the controller<br> **Object:** SNVT time stamp

SNVT\_time\_stamp

![](_page_38_Picture_0.jpeg)

### **LON Standard Support**

#### **Output variables** *(continued)***:**

**Network Name: nvoTemp00**<br> **Description:** Current (rec

**Network Name:** nvoTemp01<br>Description: Current (re

**Network Name:** nvoTemp02<br> **Description:** N/A **Description:**<br>Object:

**Network Name:** nvoTemp03<br> **Description:** Water heater

**Network Name:** nvoTemp04<br> **Description:** Temperature

**Network Name:** nvoTemp05<br> **Description:** Outdoor ten

**Network Name:** nvoTemp06<br> **Description:** lolet temper **Description:** Inlet temperature<br> **Object:** SNVT temp p

**Network Name:** nvoTemp07<br> **Description:** Return wate

**Network Name:** nvoTemp08<br> **Description:** Room temp

**Network Name:** nvoTemp09<br> **Description:** DHW requir

**Network Name:** nvoTemp10<br> **Description:** Heat Exchar

**Network Name:** nvoPress00<br> **Description:** Inlet humidit **Description:** Inlet humidity<br> **Object:** SNVT\_press

**Network Name:** nvoPress01<br> **Description:** Outlet humidity **Description:**<br>Object:

**Network Name:** nvoPress10<br> **Description:** N/A **Description:**<br>Object:

**Network Name:** nvoPress11<br> **Description:** Fan state **Description:** F<br>Values: 0

**Network Name:** nvoFlow00<br> **Description:** Fan output

**Network Name:** nvoFlow01<br> **Description:** Temperatu

2 Komfortní<br>
2 Komfortní<br>
SNVT flow

**Network Name:** nvoPerc00<br> **Description:** Heater out

**Description:**  $\frac{1}{2}$  Current (required) heating temperature Object:  $\frac{1}{2}$  SNVT temp\_p SNVT\_temp\_p

**Description:** Current (required) cooling temperature<br> **Object:** SNVT temp p SNVT\_temp\_p

**Object:** SNVT\_temp\_p

**Description:** Water heater preheating return water temperature<br> **Object:** SNVT temp p **Object:** SNVT\_temp\_p

**Description:** Temperature behind the electric pre-heater<br> **Object:** SNVT temp p **Object:** SNVT\_temp\_p

**Description: Culture Option:** Outdoor temperature<br> **Option:** SNVT temp p **Object:** SNVT\_temp\_p

SNVT\_temp\_p

**Description:** Return water temperature<br> **Object:** SNVT temp p **Object:** SNVT\_temp\_p

**Description:** Room temperature (exhaust)<br> **Object:** SNVT\_temp\_p **Object:** SNVT\_temp\_p

**Description:** DHW required temperature<br> **Object:** SNVT\_temp\_p SNVT\_temp\_p

**Description:** Heat Exchanger temperature<br> **Object:** SNVT\_temp\_p SNVT\_temp\_p

SNVT\_press\_p

SNVT\_press\_p

**Object:** SNVT\_press\_p

**Values:** 0 Off 1 On One of the Contract of the Contract of the Contract of the Contract of the Contract of the Contract of the Contract of the Contract of the Contract of the Contract of the Contract of the Contract of the Contract of th **Object:** SNVT\_press\_p

**Description:** Fan output (manual)<br> **Values:** according to application according to application 2St, 5St, Var (10 to 100)%<br>0 0 1St 1 2St 2 3St 3 4St

 4 5St **Object:** SNVT\_flow **Description: Temperature mode (manual)**<br> **Values:** 0 (Ventilation) **Ventilation** 1 Economy

**Object:** SNVT\_flow **Description:** Heater output<br> **Object:** SNVT lev co SNVT\_lev\_count **Network Name: nvoPerc01**<br> **Description: Cooling our Description:** Cooling output<br> **Object:** SNVT\_lev\_cou

**Network Name:** nvoPerc02<br> **Description:** Mixing outp **Description:** Mixing output<br> **Object:** SNVT lev co

**Network Name:** nvoPerc03<br> **Description:** Heat excha

**Network Name:** nvoPerc04<br> **Description:** Damper st

**Network Name:** nvoPerc05<br> **Description:** Fan operat **Description:** Fan operation<br>Values: exercise according to an

**Network Name:** nvoPerc06<br> **Description:** Compresse

Description:<br>Obiect:

Description:<br>Object:

**Description:**<br>Object:

**Description:** Nevyužito<br> **Object:** SNVT co

Description:<br>Object:

SNVT\_lev\_count

SNVT\_lev\_count

**Description: Heat exchanger output**<br> **Object: CODE:** SNVT\_lev\_count SNVT\_lev\_count

**Damper state**<br>0 **Values:** 0 Off Off 0 1 On **Object:** SNVT\_lev\_count

according to application 2St, 5St, Var (10 to 100)%<br>
Off de la construcción de la construcción de la construcción de la construcción de la construcción de la construcción de la construcción de la construcción de la construcción de la construcción de la construcción de la constru 1 1St 2 2St 3 3St 4 4 4 4 4 4 4 5 1 4 4 5 1 4  $\pm$  4  $\pm$  4  $\pm$  $5$  5St **Object:** SNVT\_lev\_count

**Description:** Compressor operation<br> **Values:** according to application **according to application 1st, Wtr:** 0 0 Off 1 Officer and the contract of the contract of the contract of the contract of the contract of the contract of the contract of the contract of the contract of the contract of the contract of the contract of the contract of  $\frac{1}{1}$  according to application 2St: 1 On  $2 \t 1$ st 3 2st **Object:** SNVT\_lev\_count

**Network Name:** nvoPerc07<br> **Description:** Batch failu **Description:** Batch failure signalling **Values:** 0 OK 1 Alarm **Object:** SNVT\_lev\_count

**Network Name:** nvoOpMode<br>Description: N/A SNVT\_switch

**Network Name:** nvoSwitch00<br> **Description:** N/A SNVT\_switch

**Network Name: nvoSwitch01**<br> **N/A Object:** SNVT\_switch

 **Network Name:** nvoCount00 SNVT\_count\_f

**Network Name:** nvoCount01<br>Description: N/A

**Object:** SNVT\_count\_f

**Network Name: nvoUniState1**<br> **Network Name: Active control Description: Active control sequence**<br> **Values:** 0 Cooling 0 Cooling<br>1 Mix 1 Mix

2 Heat recovery<br>3 Heating

3 Heating<br>4 Off 4 Off **Object:** SNVT\_state \*Reverse view on Tool

**Network Name:** nvoUniState2<br> **Network Name:** Actual device **Description: Actual device operating state Values:** 0 **Values:** 0 Stop 1 Program 2 Manual<br>
2 Manual<br>
SNVT state \*Reverse v SNVT\_state \*Reverse view on Tool

Unique Neuron ID identifier assigned by producer could be found on top of the ACX controller, see figure #39, page 30.

![](_page_39_Picture_0.jpeg)

### **Regular Inspections and Troubleshooting**

#### **Regular Inspections**

Service inspections of the entire air-handling device should be performed at least twice a year (transition of the unit operation from one season to another – summer/winter and vice-versa).

Extra inspections must be performed after the device repair or emergency.

The maintenance of the WebClima control unit itself includes just regular cleaning, inspection of screw connections, conductors, and component fixing, etc. The components inside the box must be regularly cleaned of dust and other dirt.

If necessary, clean the face side of the box with a soft wet cloth. Common cleaners can be used. The system performs regular preventive spinning of the pump. Therefore, if preparing the air-handling unit for summer operation, respectively if the heating system is drained, it is necessary to disconnect the pump of the mixing set from the power supply by turning the switch to the "OFF" position to protect the pump from damage.

When changing back for the winter season, the pump must be activated in reverse order, i.e. turned "ON", and its function verified.

The same applies for the cooling system (though the pump of the cooling system is not preventively spun).

### **Possible Reasons for Failure Alarms**

#### **Antifreeze Protection Alarm**

- $\blacksquare$  Low water temperature in the water heat exchanger circuit.
- $\blacksquare$  Check the water temperature in the water heat exchanger circuit.
- $\blacksquare$  Check the heating water supply source.
- $\blacksquare$  Check and if necessary clean the filter of the SUMX mixing set.
- $\blacksquare$  Check the heat exchanger for fouling.
- $\blacksquare$  Check the switching and operation of the pump.
- $\blacksquare$  Check the operation of the three-way valve actuator.
- $\blacksquare$  Check the NS 130 sensor in the duct

#### **Failure of the Electric Heater**

- $\blacksquare$  Check the thermo-contacts of the electric heater.
- $\blacksquare$  Check the switching of the electric heater.
- $\blacksquare$  Check the circuit breaker and condition of the EOS(X) electric heater.
- $\blacksquare$  Check and clean the filter insert.
- $\blacksquare$  Check dampers for opening.
- $\blacksquare$  Check the air flow regularity

#### **Particularities of Electric Heaters**

EOS electric heaters are designed for long, safe and reliable service. As semiconductor relays (SSR) are used in their construction it is necessary to pay special attention to operating conditions, especially to overvoltage, installation and allowable the SSR relays to warm up. SSR relays are modern semiconductor power components designed to switch output stages of electric heaters while producing a low level of electronic hash when switching.

The max. pole voltage for SSR technology must not exceed 1,200 V. As standard, SSR relays are equipped with overvoltage protection. If the voltage exceeds the values allowed by the ČSN 330420 standard for installation category III, the service life of SSR relays can be reduced and/or they can even be destroyed. If this is the case, the supply line must be provided with multi-stage overvoltage protection. A greater danger of overvoltage can be caused by closely situated 22kV / 400V transformers, highly loaded parallel lines, frequency converters, etc.

Overheating of the inner semiconductor structure of SSR relays can cause its destruction. The design of the SSR relay ensures sufficient cooling providing its cooler is situated in an air flow. Overheating can also be caused by increased contact resistance of the supply terminals and supply cable. Therefore, when installing or inspecting the device, it is essential to pay special attention to the tightening of screws on the SSR terminals.

#### **Fan Failure**

- Check the connection of thermo-contacts.
- $\blacksquare$  Check the motor circuit beaker condition.
- Check the V-belt condition.
- $\blacksquare$  Check the fan for free rotation.
- $\blacksquare$  Check the connection and functioning of the P33N pressure difference sensor.
- $\blacksquare$  Check the motor input current.
- $\blacksquare$  Check the frequency converter condition

#### **Air Flow Failure**

- Check the V-belt condition.
- $\blacksquare$  Check the fan for free rotation.
- $\blacksquare$  Check the connection and functioning of the pressure difference sensor.
- $\blacksquare$  Check the fan run and direction of the propeller rotation.
- $\blacksquare$  Check the frequency converter condition

#### **Emergency Alarms –Fire, Smoke**

- $\blacksquare$  Check the state of the fire dampers.
- $\blacksquare$  Check the condition of connected external devices.

#### **Filter Fouling**

- $\blacksquare$  Check the filter for fouling, and if necessary, replace the filter.
- Check the P33N pressure sensor setting

#### **Cooling Failure**

 $\blacksquare$  Check the condition of the connected cooler (if the collected failure reporting from the WebClima is installed)

#### **Cooling Malfunction – without failure report**

■ Check the switching and operation of the water cooler's pump (at active cooling signal over 20% = 2V)

#### **PMO Sensor Failure**

- $\blacksquare$  Check the temperature of the heating water.
- Check the connection of the NS 130R sensor
- $\blacksquare$  Replace the sensor

![](_page_40_Picture_0.jpeg)

### **Spare Parts and Service**

#### **The network control light does not flash**

- $\blacksquare$  Check the supply voltage.
- $\blacksquare$  Check the breaker of auxiliary circuits.
- $\blacksquare$  Check the power supply fuses

### **Troubleshooting**

When performing any work or troubleshooting on the air-handling device, it is necessary to disconnect the power supply from the entire distribution board using the main switch. Pay special attention to proper operation of the assemblies ensuring device protection (SUMX mixing sets, motor and electric heater thermo-contacts). Verify proper functioning of the evaluating, protective and switching elements. Check the control signal. Check the tightening of terminal screws; both controller's and peripherals' terminals.

### **Spare Parts and Service**

Spare parts are not a part of the WebClima control unit delivery. If needed, they can be ordered from the manufacturer or local distributor.

Guarantee and after-sales servicing can be ordered from the manufacturer or authorized service providers (see the list at www.remak.eu).

### **Disposal and Recycling**

The WebClima control unit contains electronic, metal and plastic parts. After exceeding its service life limit the WebClima unit belongs to waste group Q14 according to the Waste Act (č.185/2001 Sb.) Regarding the possibility of part recycling, WebClima belongs to waste group R5 by course of the above-mentioned Waste Act.

The WebClima control unit contains the following types of waste, in accordance with Directive No. 381/2001 Sb:

■ 15 01 01 Paper and cardboard packing (packaging, documentation) - must be delivered to a collecting centre.

 $\blacksquare$  15 01 02 Plastics (plastic box) - must be delivered to a collecting centre.

■ 16 06 30 Disabled material containing dangerous substances (printed circuit boards incl. parts and batteries) - must be delivered to a specialized collecting centre.

 $\blacksquare$  16 06 04 Disabled alkalic batteries (batteries on the printed circuit board or replaced batteries) - must be delivered to a specialized collecting centre.

![](_page_40_Picture_19.jpeg)

Further, applicable national regulations and directives must be observed.

![](_page_41_Picture_0.jpeg)

### **Glossary**

**ASP** (Active Server Pages) – a technology independent of a programming language (developed by Microsoft) which enables the server to execute a code and send the result to the user.

**BACnet** - Building Automation and Control Networks – a standard communication protocol developed by ASHRAE (American Society of Heating, Refrigerating and Airconditioning Engineers, www.bacnet.org) with the goal to create a protocol which would enable integration of various devices intended for buildings and produced by various manufacturers.

**DHCP** (Dynamic Host Configuration Protocol) – an application protocol from the family of TCP/IP protocols which is used for automatic IP address assigning to end users.

**ETHERNET** – a type of local network

**HMI** (Human Machine Interface) – a graphic display unit, graphic terminal or LCD control panel; delivered as an optional accessory.

**IP address** (Internet Protocol) – the IP address is a unique identification of a specific device (usually PC) within the internet network. All data sent from/to the respective device include the IP addresses of the sender and recipient.

**LAN** (Local Area Network) – a local network. A LAN needs at least two PCs to be created.

**LONWorks** – communication bus has been developed by Echelon (Local Operating Network). It represents a sophisticated communication standard for comprehensive and flexible solution for building automation. LonTalk is used as a network protocol enabling data transfer using any medium and network topology.

**MAC address** (Media Access Control) – a unique identifier of a net device. It is assigned to the network card during production. The factory-assigned MAC address is unique worldwide.

**SMTP** (Simple Mail Transfer Protocol) – a protocol which enables the transfer of e-mail messages between PCs.

**ROUTER** – a network device which supports cooperation between at least two networks using the same communicating protocol, e.g. LAN and Internet.

**TCP/IP** (Transmission Control Protocol) – one of the basic Internet protocols. It enables the connection of stations to transfer data.

**VPN** (Virtual Private Network) – a type of interconnection of several PCs, situated in different places on the internet, into one virtual network; the PCs can be in different networks and places but they behave as if they were on one network segment.

**WAN** (Wide Area Network) – a large PC network; the most famous example is the internet. It can also indicate a network connected to public communication lines.

**WEBSERVER – or HTTP server,** is software which enables the content to be sent to browsers within the internet network via http protocol.

**OPC** (OLE for Process Control) – a standardized specification of the interface for applications focused on the control of fast processes; an OPC server is required.

![](_page_42_Picture_0.jpeg)

#### **Warning**

The manufacturer reserves the right to change and/or amend this documentation to include the latest technical innovations and/or to comply with the law, without prior notice.

*Printing and language mistakes are reserved.*

*These Installation and Operating Instructions (as a whole or a part) must not be printed or copied without prior written permission from REMAK a. s., Zuberská 2601, Rožnov pod Radhoštěm, Czech Republic*

*These Installation and Operating Instructions are the sole property of REMAK a. s.*

*This document is available in electronic form at our website: www.remak.eu*

*Changes reserved Issued: 10th June, 2011*

![](_page_43_Picture_1.jpeg)

REMAK a.s. Zuberská 2601, 756 61 Rožnov pod Radhoštěm, tel.: +420 571 877 878, fax: +420 571 877 877,<br>email: remak@remak.eu, internet: www.remak.eu